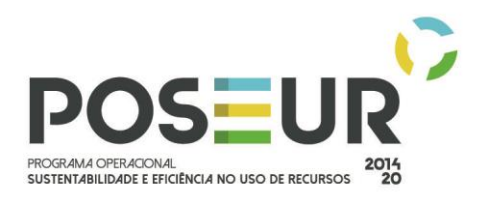

# **BALCÃO 2020 – ORIENTAÇÕES DE APOIO PARA REGISTO DE MAPAS DE QUANTIDADES E AUTOS DE MEDIÇÃO**

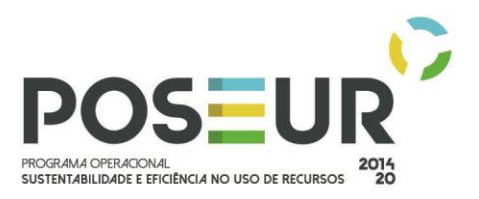

## ÍNDICE

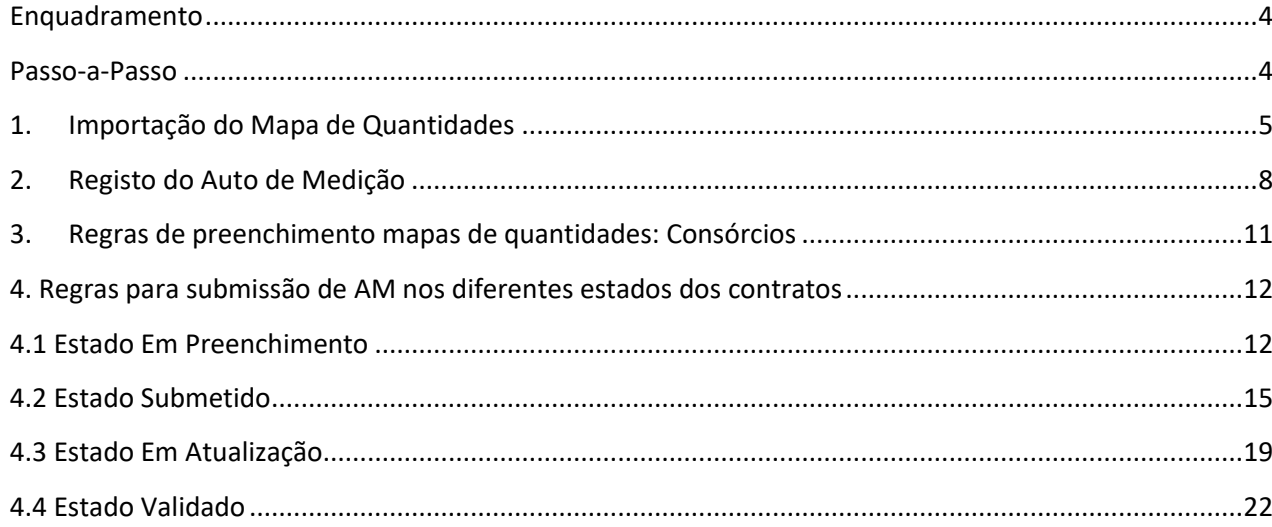

## ÍNDICE DE FIGURAS

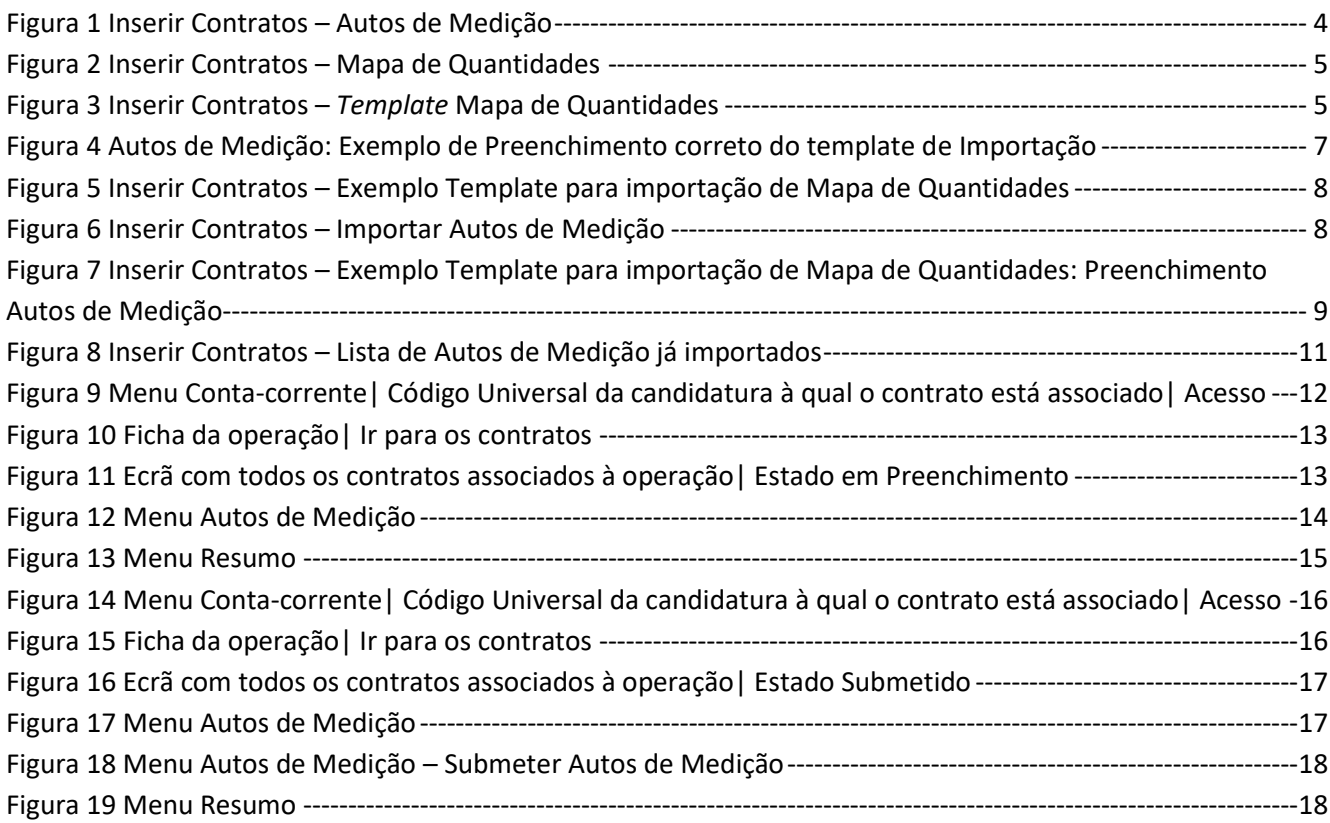

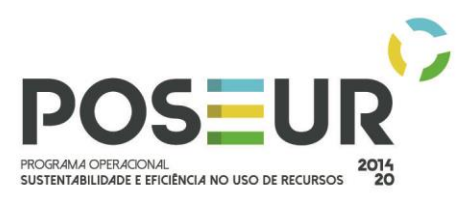

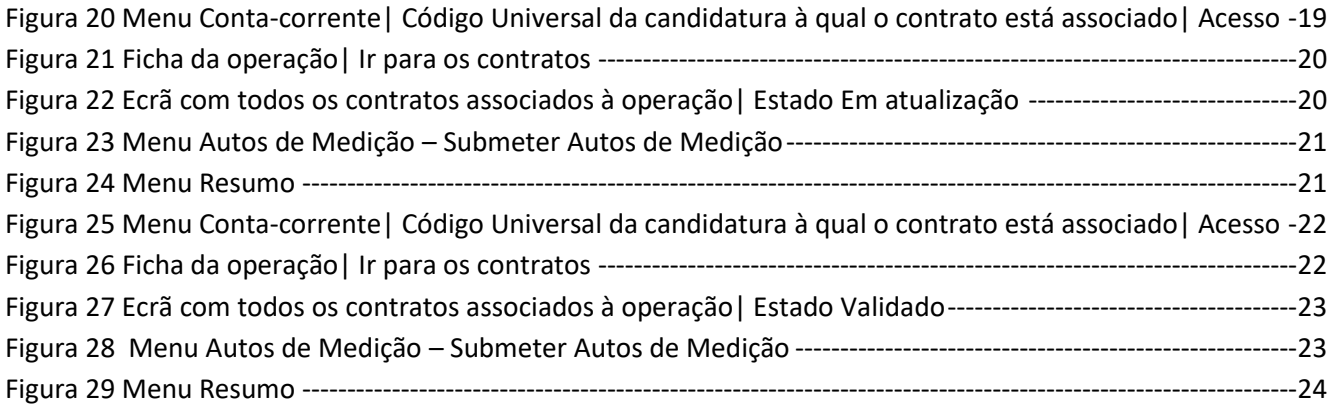

## HISTÓRICO DE VERSÕES

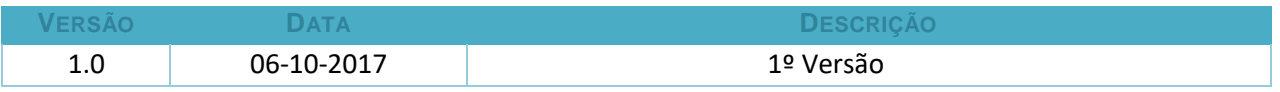

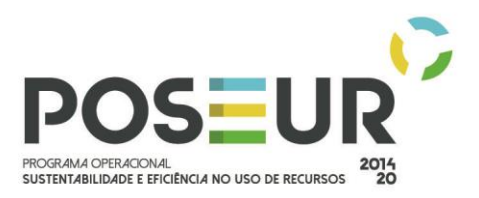

### <span id="page-3-0"></span>ENQUADRAMENTO

Para todos os tipos de contrato do tipo **"Empreitadas de Obras Públicas"** e **"Concessão de Obras Públicas"** é obrigatório carregar o Mapa de Quantidades.

Assim, cabe à entidade beneficiária, a submissão do Mapa de Quantidades previamente ao registo do novo Auto de Medição. Não é possível o registo dos autos de medição sem a submissão do Mapa de quantidades e este só será submetido uma única vez.

É possível carregar Mapas de Quantidades e Autos de Medição em qualquer estado do Contrato.

Este guião reúne a informação necessária para o preenchimento correto do Mapa de Quantidades e Autos de Medição e como submete-los nos vários estados dos contratos.

## <span id="page-3-1"></span>PASSO-A-PASSO

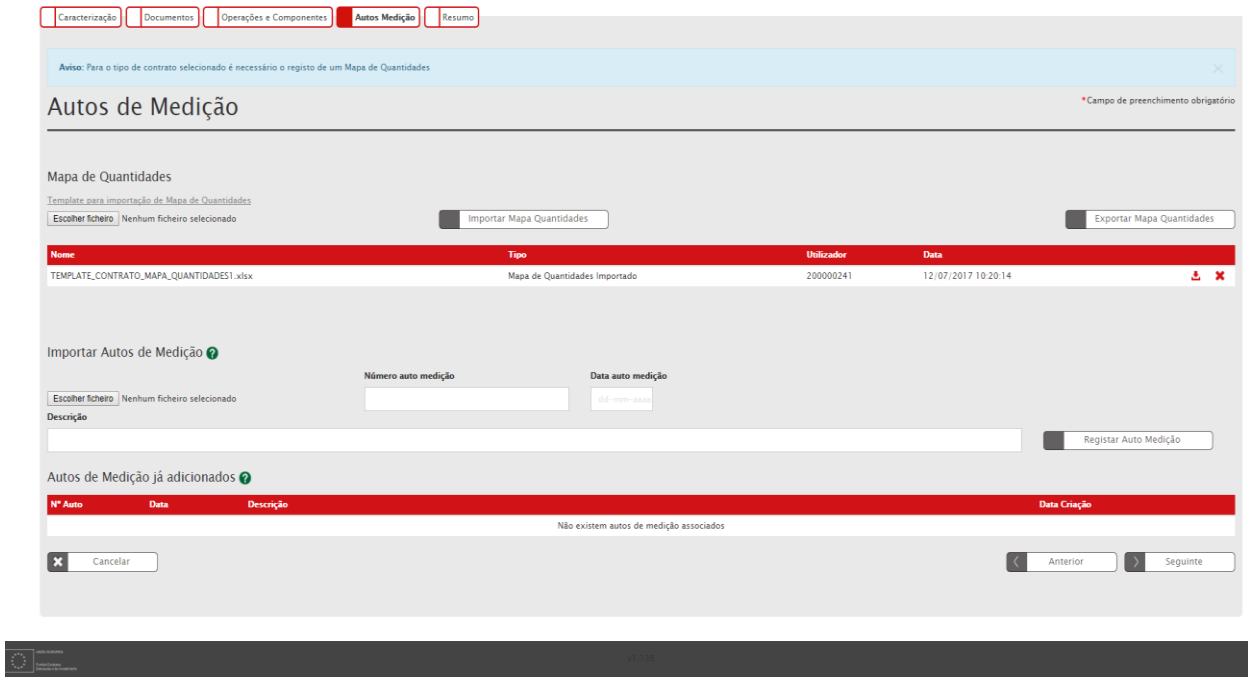

**FIGURA 1** INSERIR CONTRATOS – AUTOS DE MEDIÇÃO

<span id="page-3-2"></span>Este ecrã permite inserir a informação relativa ao mapa de quantidades, autos de medição e respetivos artigos através do *template* definido para importação desta informação.

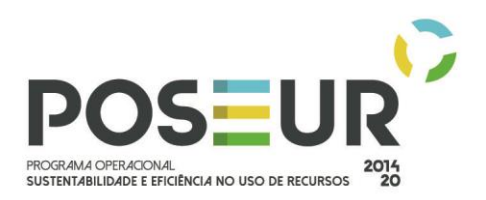

## <span id="page-4-0"></span>1.IMPORTAÇÃO DO MAPA DE QUANTIDADES

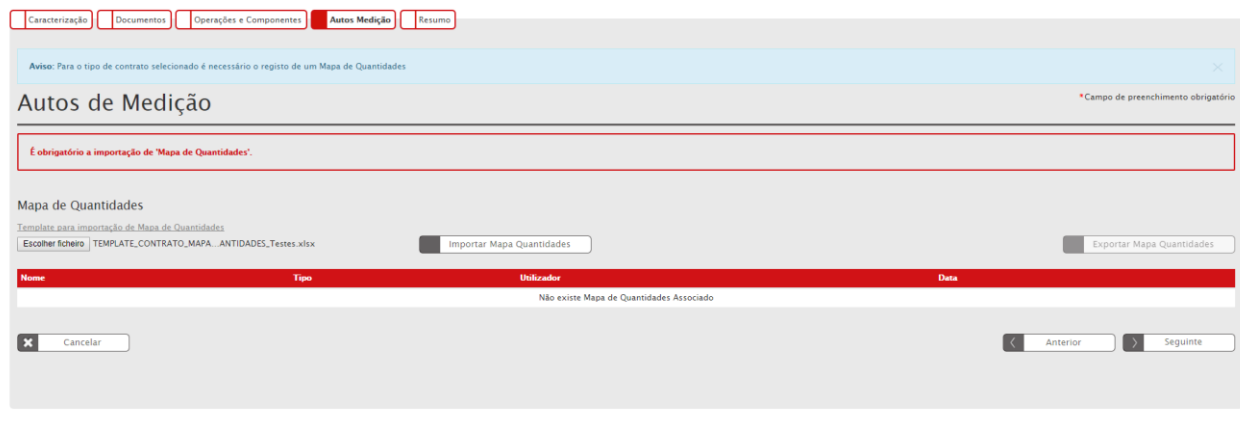

**FIGURA 2** INSERIR CONTRATOS – MAPA DE QUANTIDADES

<span id="page-4-1"></span>O processo inicia-se **sempre** com o registo do Mapa de Quantidades através da importação do *Template* para registo do Mapa de Quantidades, que deve ser preenchido com a lista dos artigos e valores contratualizados no âmbito do contrato de empreitada. Apenas devem ser preenchidos os dados relativos às colunas A a F no ficheiro Excel.

## *Estrutura do Template Mapa de Quantidades*

<span id="page-4-2"></span>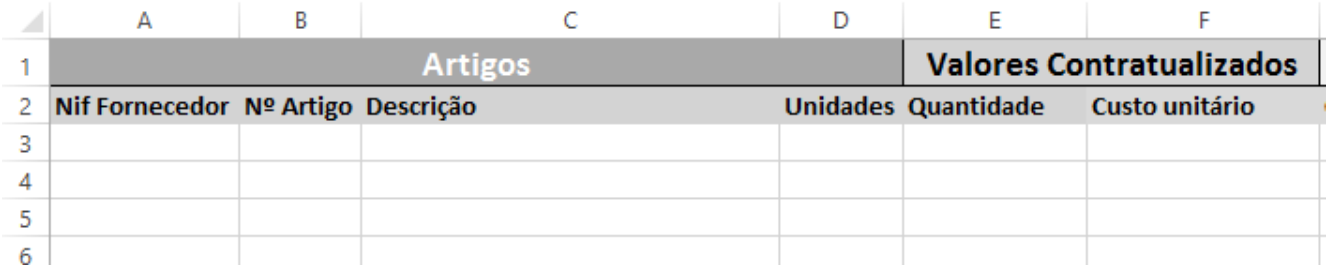

**FIGURA 3** INSERIR CONTRATOS – *TEMPLATE* MAPA DE QUANTIDADES

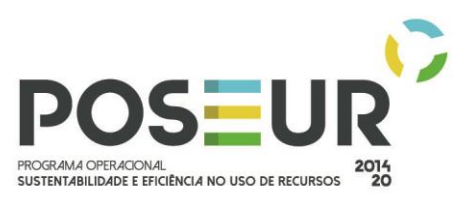

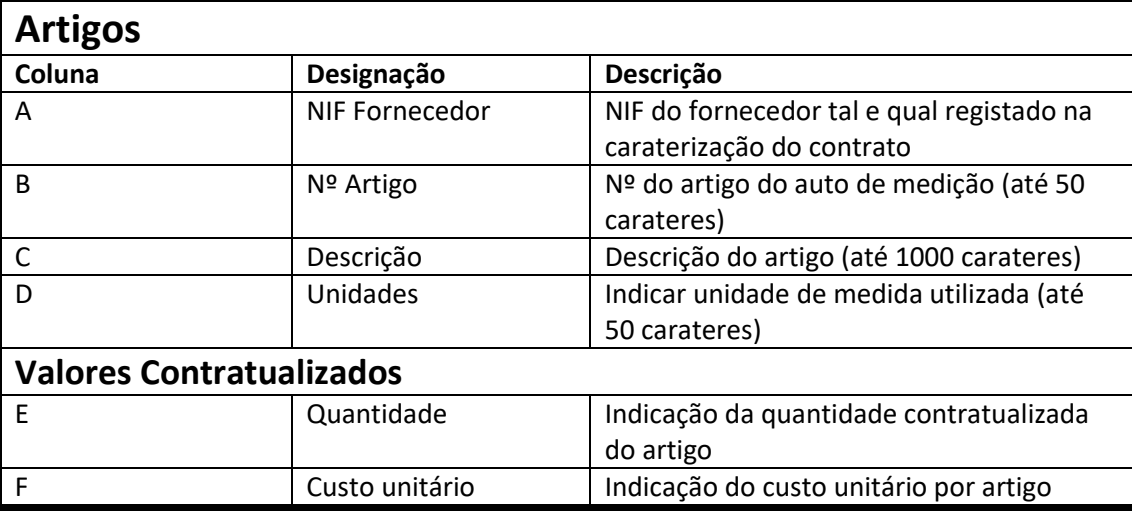

**TABELA 1** ESTRUTURA DO *TEMPLATE* MAPA DE QUANTIDADES

O mapa de quantidades apenas tem indicação dos valores contratualizados e servirá de base para o preenchimento dos Autos de Medição. Existe apenas um mapa de quantidades ativo em cada momento, não sendo permitida a sua substituição sem autorização prévia da Autoridade de Gestão.

Cada contrato deve ter obrigatoriamente um mapa de quantidades associado com a indicação dos valores contratualizados. Só depois de importado e registado o Mapa de quantidades é possível registar Autos de Medição.

## *Regras de preenchimento do Mapa de Quantidades*

- Deve preencher todas as linhas da coluna A à coluna F do ficheiro Excel.
- Na folha destinada aos fornecedores deve colocar o NIF sem espaços nem pontos
- Nos campos de valores numéricos devem ser registadas apenas duas casas decimais. Os valores têm que ter estar arredondados – estão visíveis duas casas decimais mas na realidade existem duas casas decimais. Para Arredondar os números a duas casas decimais pode, por exemplo, utilizar a fórmula matemática Arred.

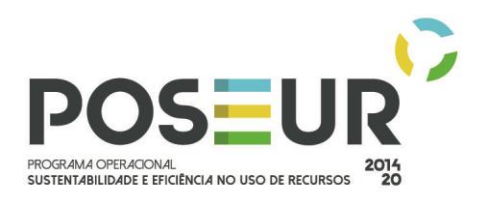

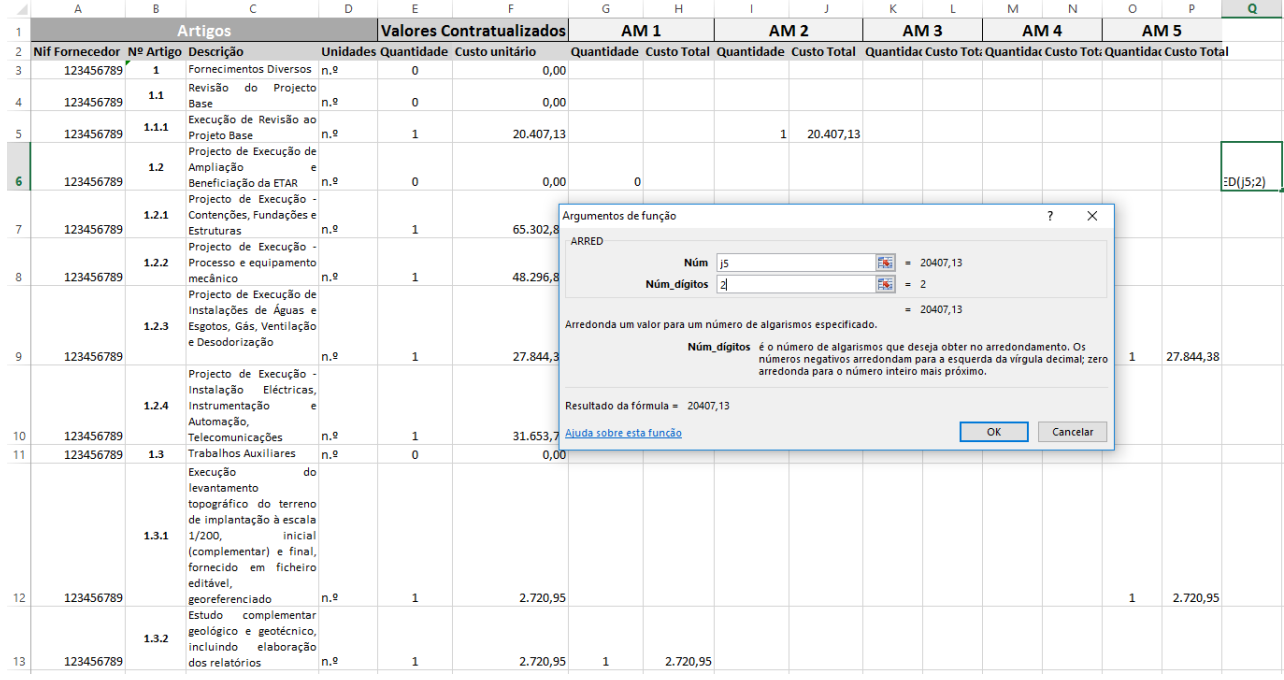

**FIGURA 4** AUTOS DE MEDIÇÃO: EXEMPLO DE PREENCHIMENTO CORRETO DO TEMPLATE DE IMPORTAÇÃO

- <span id="page-6-0"></span>Nas células do Excel devem ser registadas exclusivamente valores, não podem conter fórmulas.
- Da coluna A à coluna F as colunas do template são fixas. Não podem ser introduzidas novas, nem removidas, nem alterada a sua ordem.
- No momento do registo é efetuada a validação de que o universo dos artigos que constam no ficheiro excel dos Autos de Medição correspondem ao universo dos artigos do Mapa de Quantidades ativo. Tem que existir o mesmo universo, apesar de não ser obrigatório todos virem preenchidos com informação para todos os AM, ou seja, as colunas da A a F têm que corresponder às colunas A a F do Mapa de Quantidades.
- O campo Descrição corresponde à descrição dos artigos e tem um limite de 1000 carateres. Deve ter em atenção para não ultrapassar o limite.

Para finalizar o processo deve ser feito o *upload* do ficheiro e clicar no botão **Importar Mapa Quantidades**.

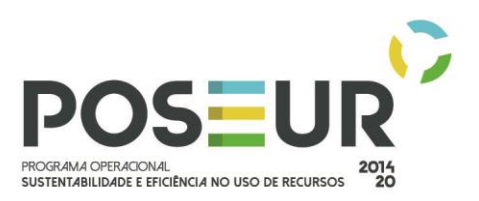

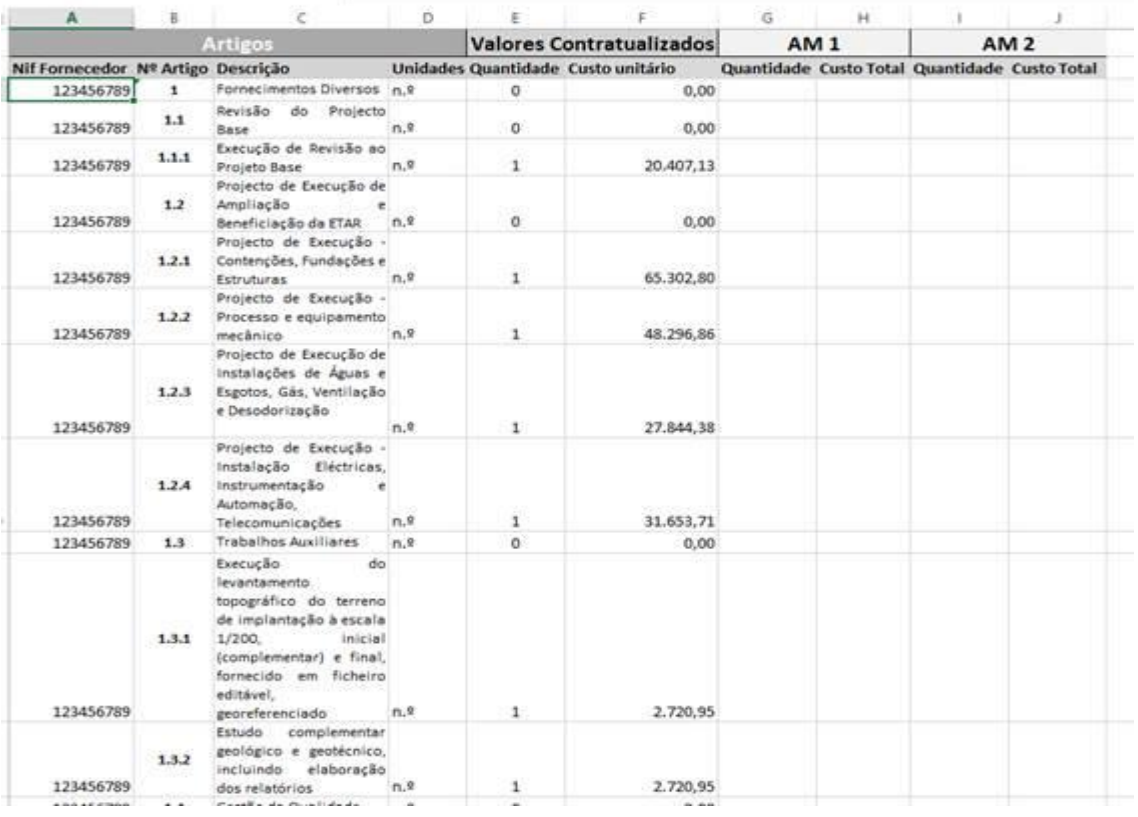

**FIGURA 5** INSERIR CONTRATOS – EXEMPLO TEMPLATE PARA IMPORTAÇÃO DE MAPA DE QUANTIDADES

## <span id="page-7-1"></span><span id="page-7-0"></span>2. REGISTO DO AUTO DE MEDIÇÃO

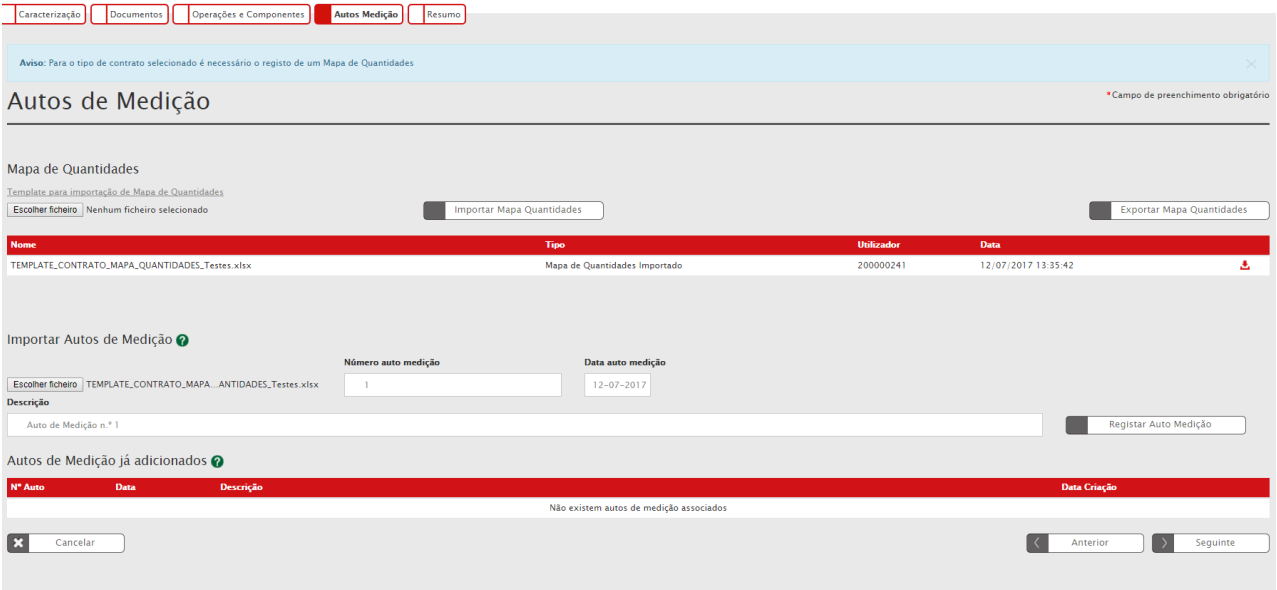

<span id="page-7-2"></span>**FIGURA 6** INSERIR CONTRATOS – IMPORTAR AUTOS DE MEDIÇÃO

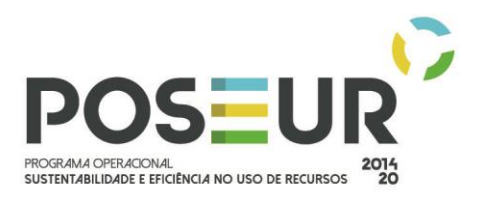

A seguir à importação do Mapa de Quantidades é possível iniciar o registo dos Autos de Medição.

Para carregar os autos de Medição, é utilizado o *template* do Mapa de Quantidades.

Para carregar o 1º Auto de Medição, deverá ser feito o download do documento submetido, ou clicar no botão **Exportar Mapa de Quantidades**.

A informação das colunas A a F mantem-se inalteradas e deve ser acrescentado à direita as quantidades e custo total correspondentes a cada AM, configurando colunas à direita à medida que surgem novos autos.

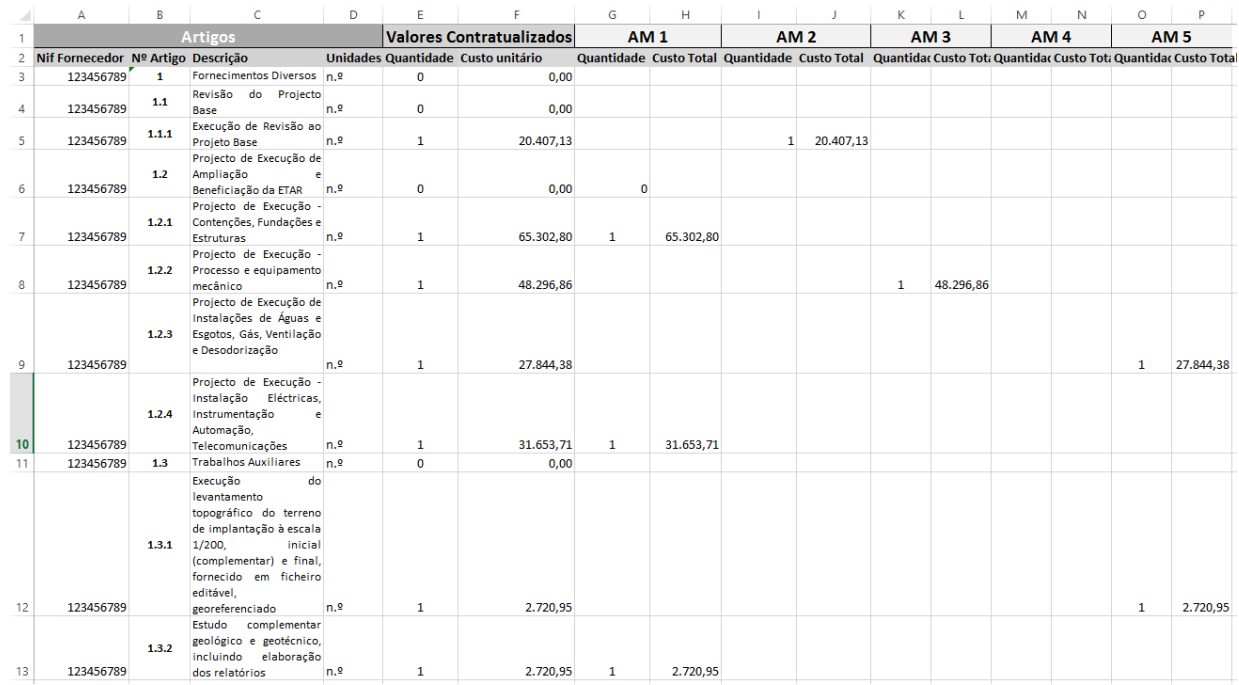

**FIGURA 7** INSERIR CONTRATOS – EXEMPLO TEMPLATE PARA IMPORTAÇÃO DE MAPA DE QUANTIDADES: PREENCHIMENTO AUTOS DE MEDIÇÃO

<span id="page-8-0"></span>*Estrutura do Template Mapa de Quantidades – Autos de Medição*

| <b>AM1</b>      |                                                                       |
|-----------------|-----------------------------------------------------------------------|
| Quantidade      | Quantidade do artigo no AM1                                           |
| Custo total     | Custo Total do artigo no AM1 (F * G)                                  |
| AM <sub>2</sub> |                                                                       |
| Quantidade      | Quantidade do artigo no AM2                                           |
| Custo total     | Custo Total do artigo no AM2 (F * I)                                  |
| $AM3$ ()        |                                                                       |
|                 | AM1 e AM2 são indicativos, podem corresponder ao Nª do Auto Registado |
| _ _             |                                                                       |

**TABELA 2** ESTRUTURA DO *TEMPLATE* MAPA DE QUANTIDADES: AUTOS DE MEDIÇÃO

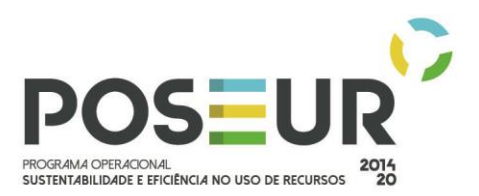

## *Regras de preenchimento Autos de Medição*

O carregamento dos AM no *template* deve ser sempre feito através do preenchimento das quantidades e custo total dos artigos referenciados nesse auto. Não é necessário preencher as restantes linhas com valores zero.

No momento do registo é efetuada a validação de que o universo dos artigos que constam no ficheiro excel AM correspondem ao universo dos artigos do Mapa de Quantidades ativo. Tem que existir o mesmo universo, apesar de não ser obrigatório todos virem preenchidos com informação para todos os AM. As colunas A-F do Mapa de Quantidades tem de corresponder às colunas A-F dos Autos de Medição

Depois de preenchido no excel o(s) auto(s) a finalização do registo do Auto de Medição é efetuada em ecrã. Deverão ser preenchidos manualmente os campos:

- Nº auto
- Data
- Descrição (do Auto de Medição)

E deverá ser feito o upload do ficheiro em Excel do Mapa de Quantidades com o auto de medição preenchido da forma indicada anteriormente, através do botão Escolher Ficheiro.

Para finalizar o processo, deve clicar no botão Registar Autos Medição. Nesse momento, fica disponível a lista de Autos de Medição já adicionados juntamente com a opção do Download do ficheiro. Após o registo bem sucedido, o Auto de Medição aparece na lista e pode ser identificado nos Pedidos de Pagamento com despesa associada a este contrato.

Para iniciar o registo de um novo auto de medição deve sempre iniciar o registo através do último Auto de Medição preenchido, de modo a manter o histórico de todos os AM carregados até ao momento e que deve ser descarregado na linha do último AM já adicionado. As colunas relativamente aos novos AM deverão ser acrescentadas sucessivamente à direita.

**No registo de cada AM, o último excel anexado deve conter sempre a informação de todos os autos já registados.**

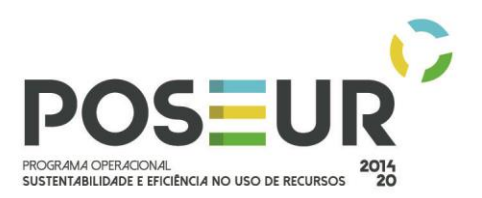

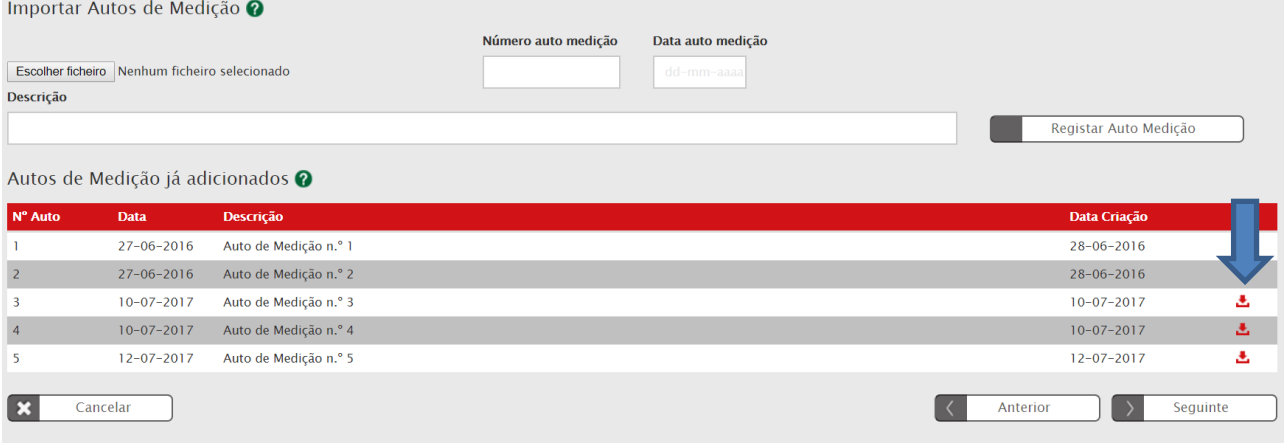

**FIGURA 8** INSERIR CONTRATOS – LISTA DE AUTOS DE MEDIÇÃO JÁ IMPORTADOS

<span id="page-10-1"></span>Para finalizar deverá clicar no botão **Seguinte** onde gravará os campos visíveis e passa ao próximo passo. Sempre que se pretenda submeter um contrato para o qual não existem, ainda, Autos de Medição, deverá carregar somente o **mapa de quantidades**.

## <span id="page-10-0"></span>3. REGRAS DE PREENCHIMENTO MAPAS DE QUANTIDADES: CONSÓRCIOS

No caso de existirem contratos/empreitadas celebrados com um **consórcio** de fornecedor deve ter em consideração os seguintes aspetos:

- é possível cada contrato ter mais do que um fornecedor associado;

- só é possível ter um mapa de quantidades ativo. O mapa de quantidades é o que está subjacente ao contrato de empreitada e deve ser carregado uma única vez;

- no caso dos contratos em consórcio, o mapa de quantidades deve ser carregado com a repartição esperada, por NIF do consórcio, relativamente aos artigos da empreitada que vão ser executados;

- caso esta repartição se altere durante a execução do contrato, o mapa de quantidades deve ser substituído, devendo o beneficiário solicitar à AG a alteração do MQ, disponibilizando a edição do mapa de quantidades;

- quando existir um AM, ele deve ser carregado de acordo com o guião disponível;

- cada fatura, emitida por um fornecedor com um determinado NIF, só pode ser associada a um AM. Caso existam AM com o mesmo número associados a faturas diferentes, então deverá ser identificado com AM 1-A, por exemplo.

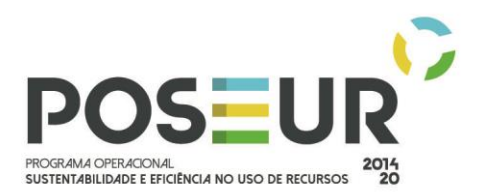

## <span id="page-11-0"></span>4. REGRAS PARA SUBMISSÃO DE AM NOS DIFERENTES ESTADOS DOS CONTRATOS

## <span id="page-11-1"></span>4.1 ESTADO EM PREENCHIMENTO

**Em preenchimento:** Aplicável a partir do momento em que inicia o preenchimento do formulário associado ao registo de Contratos. Pode editar todo o formulário.

Para aceder aos contratos **Em preenchimento**:

| <b>2020</b>                                                  |                           | Utilizador:200000241                                                                                                   | Super-utilizador - 500000085        |                              |                              | <b>Terminar Sessão</b>          | ₩                                                             |                                 |                                                 |                          |                       |                                                        |                           |                                               |                          |                         |
|--------------------------------------------------------------|---------------------------|----------------------------------------------------------------------------------------------------|-------------------------------------|------------------------------|------------------------------|---------------------------------|---------------------------------------------------------------|---------------------------------|-------------------------------------------------|--------------------------|-----------------------|--------------------------------------------------------|---------------------------|-----------------------------------------------|--------------------------|-------------------------|
|                                                              | Início<br><b>Entidade</b> | <b>Conta Corrente</b><br><b>Candidaturas</b>                                                                           | <b>Administração</b>                |                              |                              | $\rtimes$<br>Contacte-nos       | SI FEDER/FC<br>2020                                           |                                 |                                                 |                          |                       |                                                        |                           |                                               |                          |                         |
| Conta-Corrente                                               |                           |                                                                                                    |                                     |                              |                              |                                 |                                                               |                                 |                                                 |                          |                       |                                                        |                           |                                               |                          |                         |
| <b>Código Concurso</b>                                       |                           |                                                                                                    |                                     |                              |                              |                                 |                                                               |                                 |                                                 |                          |                       |                                                        |                           |                                               |                          |                         |
| Designação da Operação                                       |                           | <b>Código Universal</b>                                                                                                |                                     | <b>Estado da Candidatura</b> |                              |                                 |                                                               |                                 |                                                 |                          |                       |                                                        |                           |                                               |                          |                         |
|                                                              |                           | POSEUR-02-1708-FC-000008                                                                                               |                                     | Escolha uma opção            |                              | $\scriptstyle\rm v$             |                                                               |                                 |                                                 |                          |                       |                                                        |                           |                                               |                          |                         |
|                                                              |                           |                                                                                                    |                                     |                              |                              |                                 |                                                               |                                 |                                                 |                          |                       |                                                        |                           |                                               |                          |                         |
|                                                              |                           |                                                                                                    |                                     |                              |                              |                                 |                                                               |                                 |                                                 |                          |                       |                                                        |                           |                                               |                          |                         |
| Candidaturas Disponíveis:                                    |                           |                                                                                                    |                                     |                              |                              |                                 |                                                               |                                 |                                                 |                          | <b>Exportar Excel</b> |                                                        | Limpar                    | $\boxed{a}$                                   | Pesquisar                |                         |
| Código                                                       | Designação<br>da.         | Código                                                                                                    | <b>Estado</b>                       |                              | <b>Aprovado</b>              |                                 | <b>Pedidos</b><br><b>Pagamento</b><br><b>Apresentados [1]</b> |                                 | <b>Pedidos</b><br>Pagamento<br><b>Validados</b> |                          |                       | <b>Pedidos</b><br>Pagamento<br>a Aguardar<br>Validação |                           | Apoio<br><b>Pago [3]</b>                      | <b>Apoio</b><br>Validado |                         |
| <b>Concurso</b>                                              | Operação                  | <b>Universal</b> *                                                                                                    |                                     | Custo<br>Total (C)           | <b>Elegível</b><br>$\bullet$ | <b>Apoio Total</b><br>$\bullet$ | <b>Custo</b><br>Total (C)                                     | <b>Custo Total</b><br>$\bullet$ | <b>Elegível</b><br>$\bullet$                    | <b>Não Elegível</b><br>¢ | Apoio<br>(91)         | Custo<br>Total (C)                                     | <b>Total</b><br>$\bullet$ | <b>Adiantamentos</b><br>por<br>Justificar (C) | por<br>Pagar [2]         |                         |
| POSEUR-08-2015-99                                            | <b>TESTE OI 06</b>        | POSEUR-02-1708-FC-000008                                                                                               | Aceite pelas Entidades / Contratada | 1000,00                      | 990,00                       | 841,50                          | 0,00                                                          | 0,00                            | 0,00                                            | 0,00                     | 0,00                  | 0,00                                                   | 0,00                      | 0,00                                          |                          | Acesso                  |
|                                                              |                           |                                                                                                    | 1 registo listado.                  |                              |                              |                                 |                                                               |                                 |                                                 |                          |                       |                                                        |                           |                                               |                          | $\overline{\mathbf{u}}$ |
| * Código temporário no caso de candidaturas em preenchimento |                           |                                                                                                    |                                     |                              |                              |                                 |                                                               |                                 |                                                 |                          |                       |                                                        |                           |                                               |                          |                         |
|                                                              |                           | 1) Reembolsos, Regularização Adiantamento, Regularização adiantamento contra-fatura, Saldo final, Estorno              |                                     |                              |                              |                                 |                                                               |                                 |                                                 |                          |                       |                                                        |                           |                                               |                          |                         |
|                                                              |                           | 2) Diferença entre o Apoio dos Pedidos de Pagamento Validados e o Apoio Pago excluindo os adiantamentos por justificar |                                     |                              |                              |                                 |                                                               |                                 |                                                 |                          |                       |                                                        |                           |                                               |                          |                         |

<span id="page-11-2"></span>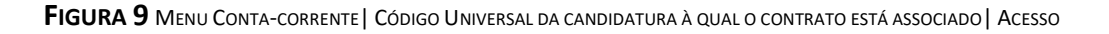

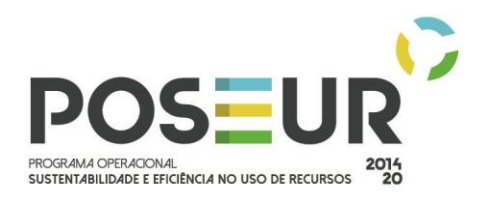

#### Ficha de Operação

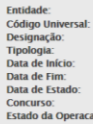

## 0000085<br>SEUR-02-1708-FC-000<br>STE OI 06<br>aptação às alterações cli  $1/10/201$ 2015<br>-08-2015-99<br>elas Entidades / Contratada

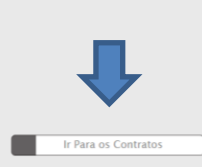

## Dados Candidatura **Beneficiários** Pedidos de Pagamento **Reprogramações**

## Dados Candidatura

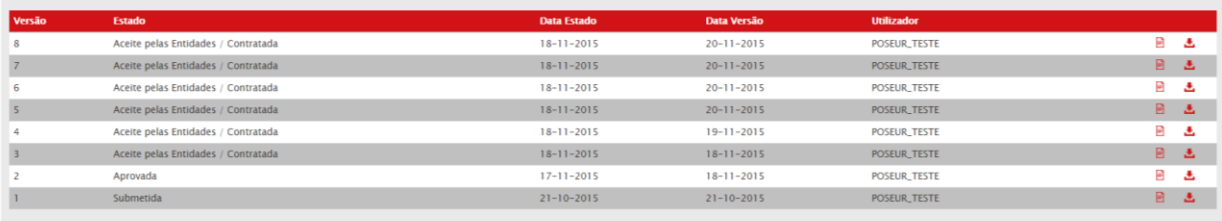

<span id="page-12-0"></span>\* Dados não aplicáveis na versão atual.

## **FIGURA 10** FICHA DA OPERAÇÃO| IR PARA OS CONTRATOS

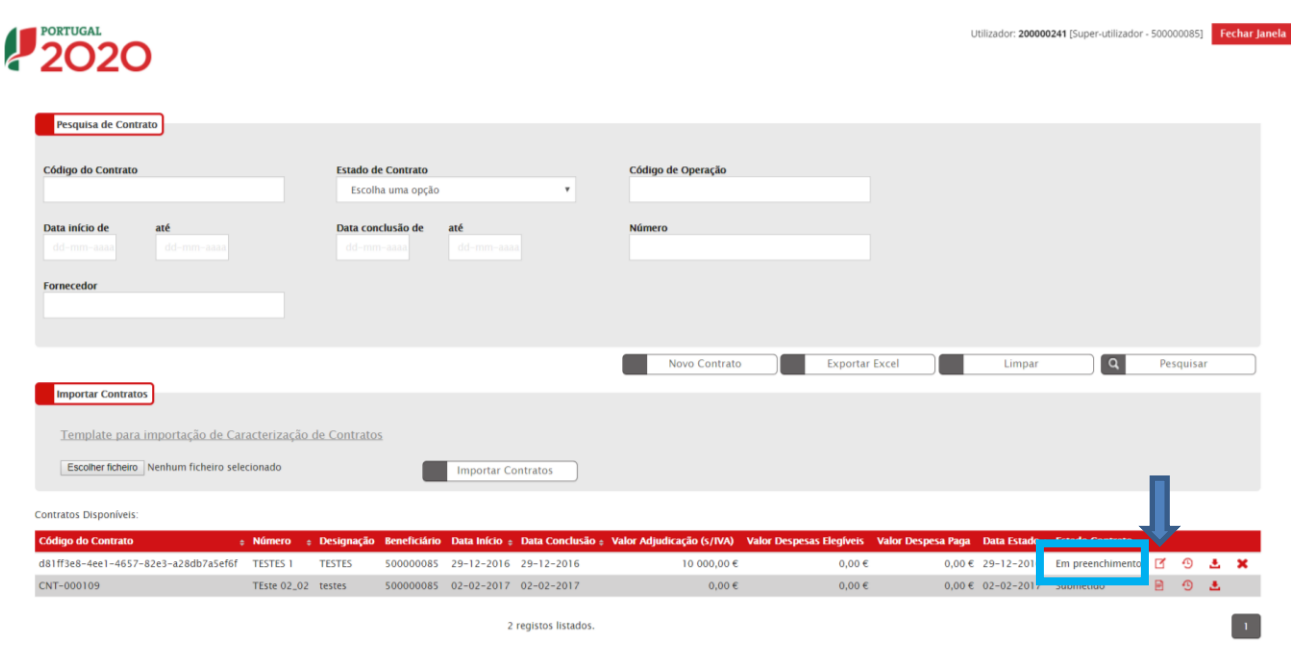

## **FIGURA 11** ECRÃ COM TODOS OS CONTRATOS ASSOCIADOS À OPERAÇÃO| ESTADO EM PREENCHIMENTO

<span id="page-12-1"></span>Para editar o contrato, deverá clicar-se no ícone que tem a seta, podendo posteriormente **editar qualquer separador**. Terá que clicar em cima do separador para poder editar os campos respetivos e ir para o separador Autos de Medição.

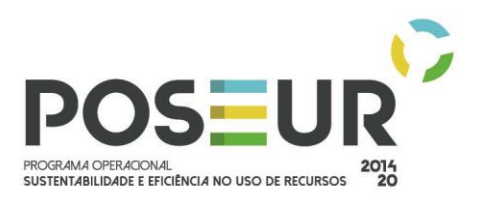

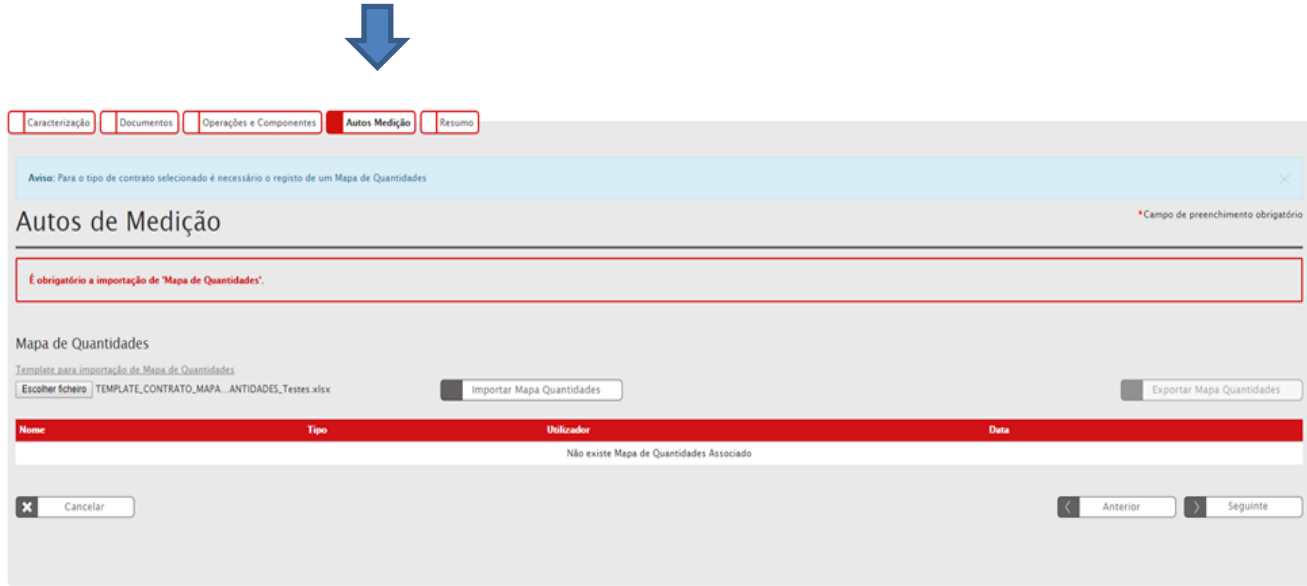

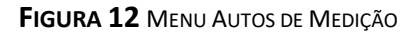

<span id="page-13-0"></span>Para carregar o Mapa de Quantidades e Autos de Medição, ver os Ponto 1 e 2 deste Manual.

Os Autos de Medição serão submetidos com o Contrato. Quando o contrato estiver em condições de ser submetido, no separador Resumo deverá carregar no botão **Submeter** para o contrato passar ao estado Submetido.

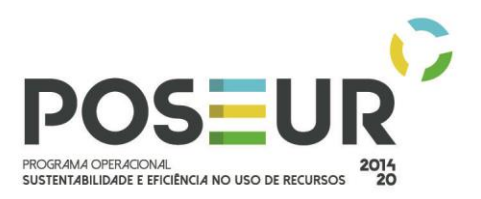

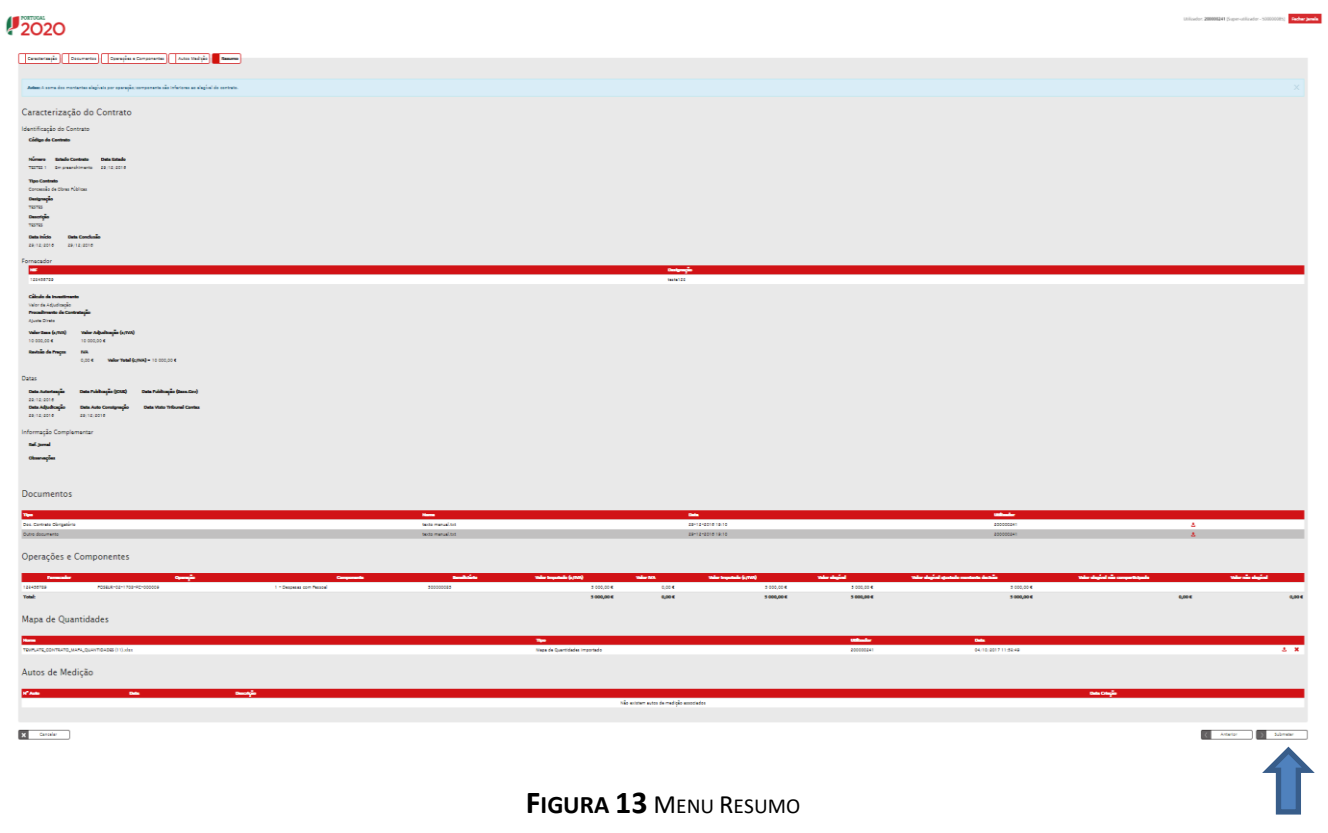

<span id="page-14-1"></span><span id="page-14-0"></span>4.2 ESTADO SUBMETIDO

**Submetido:** Aplicável a partir do momento em que conclui e submete o registo de contrato no Balcão. É possível submeter pedidos de pagamento com despesa associada a contratos no estado submetido.

Para aceder aos contratos no estado **Submetido:**

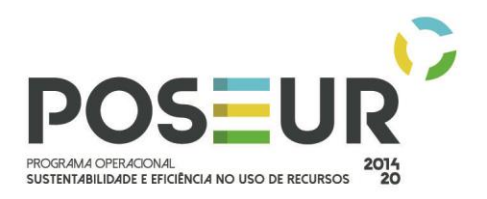

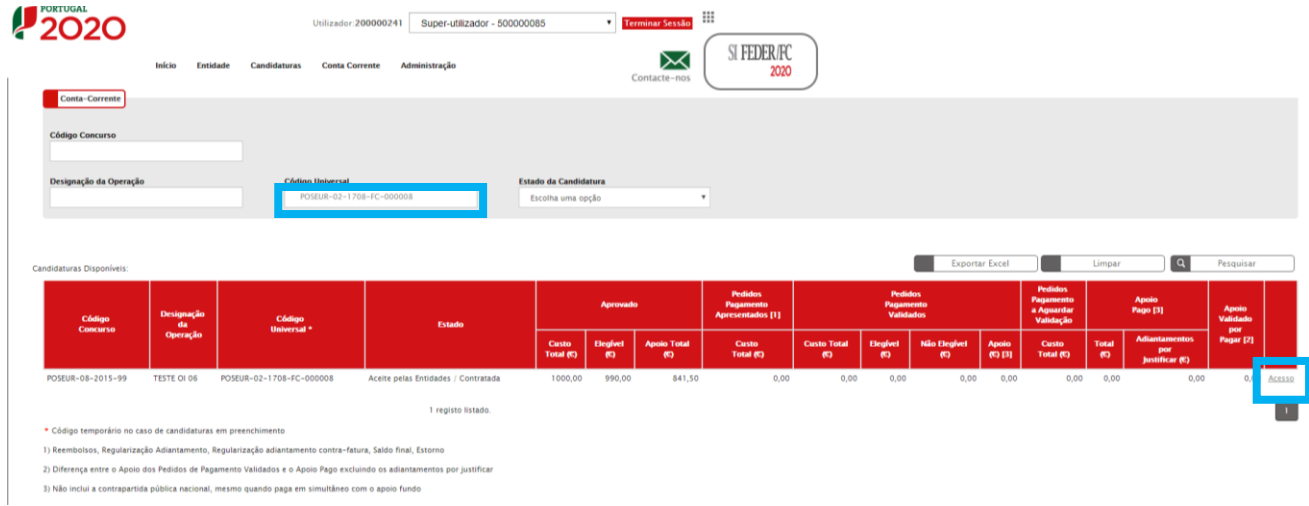

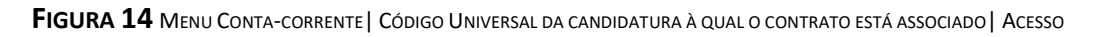

<span id="page-15-0"></span>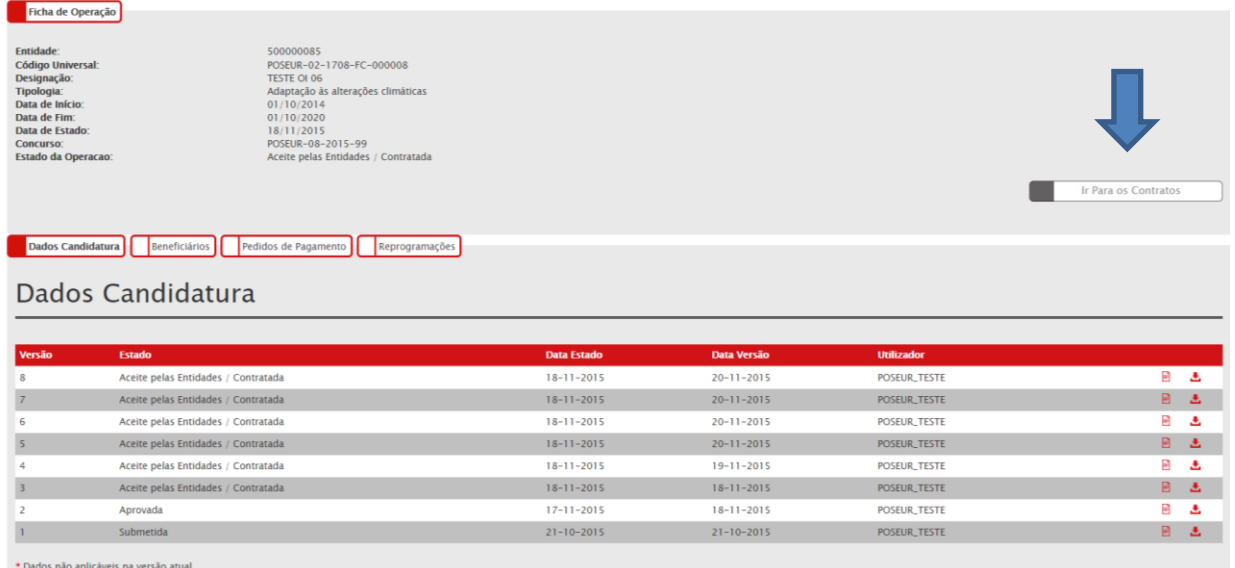

<span id="page-15-1"></span>**FIGURA 15** FICHA DA OPERAÇÃO| IR PARA OS CONTRATOS

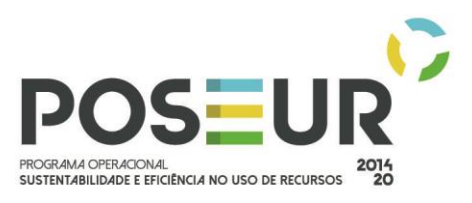

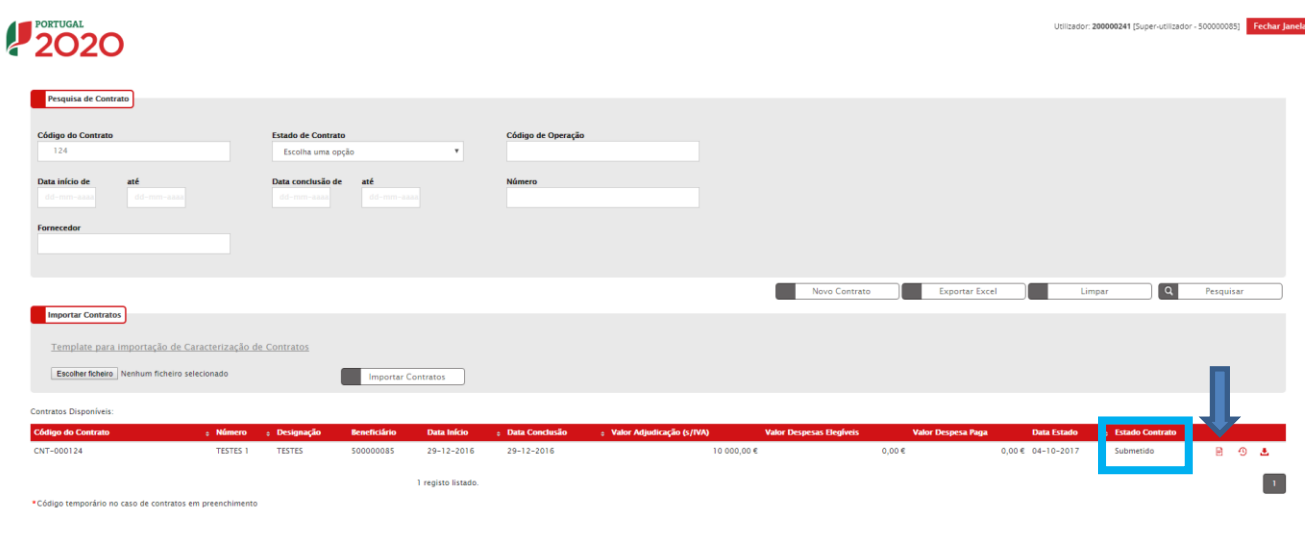

**FIGURA 16** ECRÃ COM TODOS OS CONTRATOS ASSOCIADOS À OPERAÇÃO| ESTADO SUBMETIDO

<span id="page-16-0"></span>Para editar o contrato, deverá clicar-se no ícone que tem a seta. No estado submetido só é possível aceder e editar o ecrã dos Autos de Medição. Terá que clicar em cima do separador para poder editar os campos respetivos e submeter Autos de Medição.

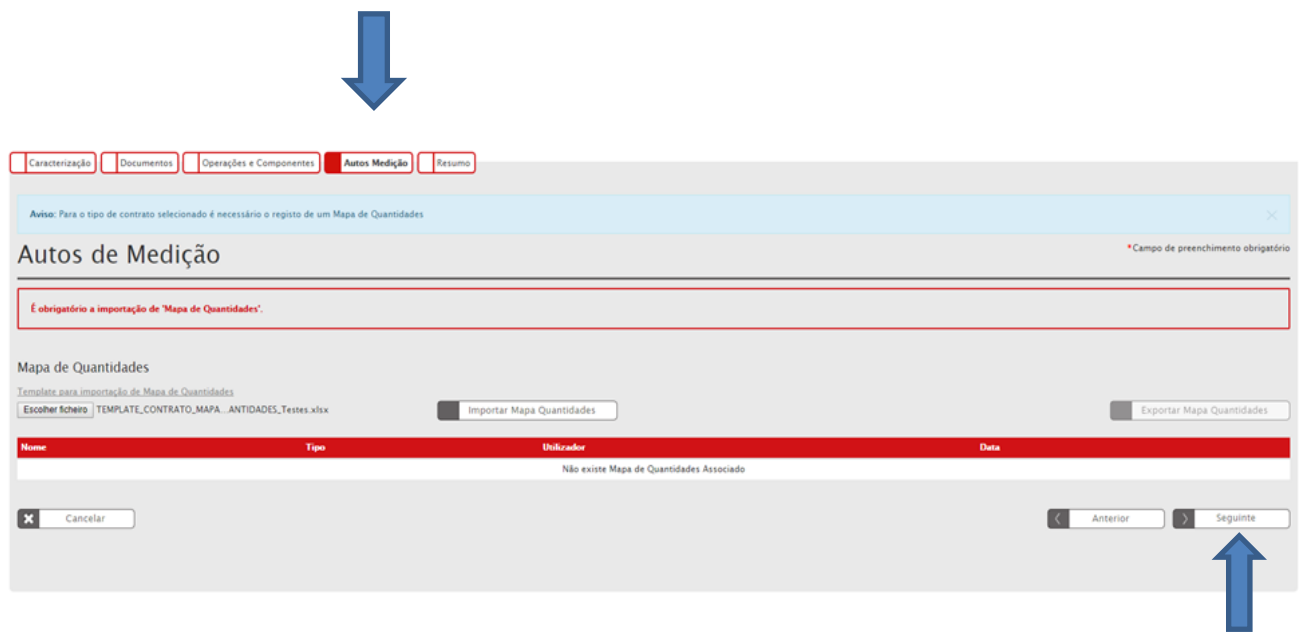

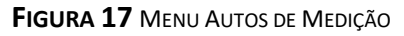

<span id="page-16-1"></span>Para carregar o Mapa de Quantidades e Autos de Medição, ver os Pontos 1 e 2 deste Manual.

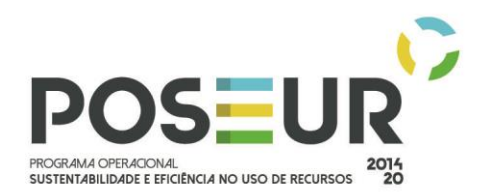

Para submeter os Autos de Medição, deverá sempre clicar no botão de **Submeter** para que a informação fique guardada.

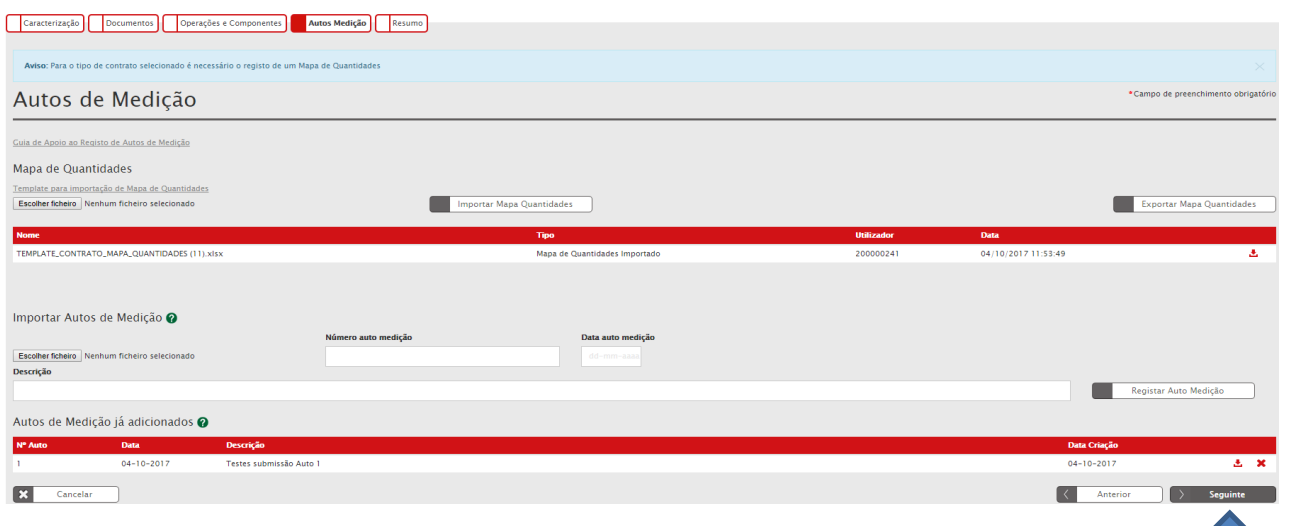

**FIGURA 18** MENU AUTOS DE MEDIÇÃO – SUBMETER AUTOS DE MEDIÇÃO

<span id="page-17-0"></span>A partir desse momento, no ecrã do Resumo fica registado a informação do auto submetido.

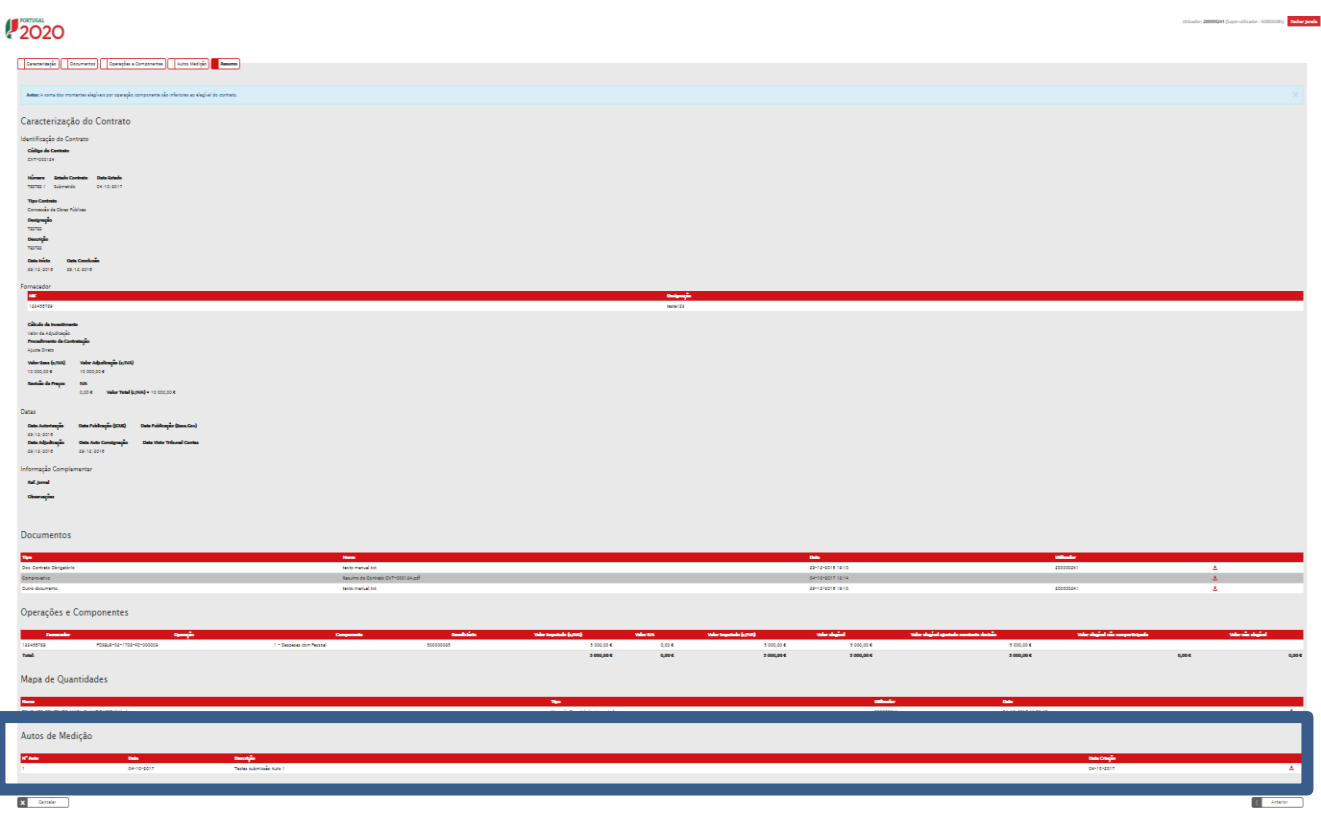

<span id="page-17-1"></span>**FIGURA 19** MENU RESUMO

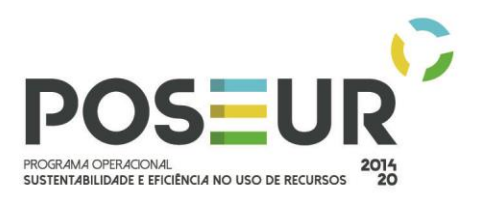

<span id="page-18-0"></span>4.3 ESTADO EM ATUALIZAÇÃO

**Em Atualização:** Contrato com data de adjudicação preenchida que já foi objeto de análise ou não por parte da AG que o devolve para edição ao beneficiário para alterar/adicionar novos elementos.

O contrato pode passar ao estado "Em atualização" por decisão da AG no sentido de solicitar informação adicional. O beneficiário recebe um *e-mail* do POSEUR a informar que o estado foi alterado e tem uma data limite de resposta para proceder à alteração solicitada. Caso o beneficiário não faça a alteração no período determinado a AG continua o processo de análise interna do Contrato.

Neste estado, todos os separadores do contrato ficam disponíveis para edição.

**Atenção, porque neste estado, poderão continuar a ser submetidos Autos de Medição, mesmo que o prazo relativo à solicitação de informação ainda esteja a decorrer.**

Para aceder aos contratos no estado **Em Atualização:**

| 2020                                                         | Início<br>Entidade      | <b>Conta Corrente</b><br><b>Candidaturas</b>                                                                                                    | Super-utilizador - 500000085<br>Utilizador: 200000241<br>Administração |                                                   | <b>Terminar Sessão</b><br>$\rtimes$<br>Contacte-nos     | ⊞<br>SI FEDER/FC<br>2020                                      |                         |                                                        |                                  |                       |                                                               |                           |                                                      |                                       |       |
|--------------------------------------------------------------|-------------------------|----------------------------------------------------------------------------------------------------|------------------------------------------------------------------------|---------------------------------------------------|---------------------------------------------------------|---------------------------------------------------------------|-------------------------|--------------------------------------------------------|----------------------------------|-----------------------|---------------------------------------------------------------|---------------------------|------------------------------------------------------|---------------------------------------|-------|
| Conta-Corrente<br><b>Código Concurso</b>                     |                         |                                                                                                    |                                                                        |                                                   |                                                         |                                                               |                         |                                                        |                                  |                       |                                                               |                           |                                                      |                                       |       |
| Designação da Operação                                       |                         | <b>Códino Universal</b><br>POSEUR-02-1708-FC-000008                                                                                                    |                                                                        | <b>Estado da Candidatura</b><br>Escolha uma opção |                                                         | $\bullet$                                                     |                         |                                                        |                                  |                       |                                                               |                           |                                                      |                                       |       |
|                                                              |                         |                                                                                                    |                                                                        |                                                   |                                                         |                                                               |                         |                                                        |                                  |                       |                                                               |                           |                                                      |                                       |       |
| Candidaturas Disponíveis:<br>Código                          | Designação<br>$\bullet$ | Código                                                                                                    | <b>Estado</b>                                                          |                                                   | Aprovado                                                | <b>Pedidos</b><br><b>Pagamento</b><br><b>Apresentados [1]</b> |                         | <b>Pedidos</b><br><b>Pagamento</b><br><b>Validados</b> |                                  | <b>Exportar Excel</b> | <b>Pedidos</b><br><b>Pagamento</b><br>a Aguardar<br>Validação | Limpar                    | $\boxed{a}$<br>Apoio<br>Pago [3]                     | Pesquisar<br><b>Apoio</b><br>Validado |       |
| <b>Concurso</b>                                              | Operação                | Universal <sup>*</sup>                                                                                                    |                                                                        | Custo<br>Total (C)                                | <b>Elegivel</b><br><b>Apoio Total</b><br>$\bullet$<br>¢ | Custo<br>Total (C)                                            | <b>Custo Total</b><br>¢ | <b>Elegivel</b><br>$\bullet$                           | <b>Não Elegível</b><br>$\bullet$ | Apoio<br>69 [3]       | Custo<br>Total (C)                                            | <b>Total</b><br>$\bullet$ | <b>Adiantamentos</b><br>por<br><b>Justificar (C)</b> | por<br>Pagar [2]                      |       |
| POSEUR-08-2015-99                                            | <b>TESTE OI 06</b>      | POSEUR-02-1708-FC-000008                                                                                                    | Aceite pelas Entidades / Contratada                                    | 1000.00                                           | 990,00<br>841,50                                        | 0,00                                                          | 0,00                    | 0,00                                                   | 0,00                             | 0,00                  | 0,00                                                          | 0,00                      | 0,00                                                 | 0,00                                  | cesso |
|                                                              |                         |                                                                                                    | 1 registo listado.                                                     |                                                   |                                                         |                                                               |                         |                                                        |                                  |                       |                                                               |                           |                                                      |                                       |       |
| * Código temporário no caso de candidaturas em preenchimento |                         |                                                                                                    |                                                                        |                                                   |                                                         |                                                               |                         |                                                        |                                  |                       |                                                               |                           |                                                      |                                       |       |
|                                                              |                         | 1) Reembolsos, Regularização Adiantamento, Regularização adiantamento contra-fatura, Saldo final, Estorno                                                                                                    |                                                                        |                                                   |                                                         |                                                               |                         |                                                        |                                  |                       |                                                               |                           |                                                      |                                       |       |
|                                                              |                         | 2) Diferença entre o Apoio dos Pedidos de Pagamento Validados e o Apoio Pago excluindo os adiantamentos por justificar<br>3) Não inclui a contrapartida pública nacional, mesmo quando paga em simultâneo com o apoio fundo |                                                                        |                                                   |                                                         |                                                               |                         |                                                        |                                  |                       |                                                               |                           |                                                      |                                       |       |

<span id="page-18-1"></span>**FIGURA 20** MENU CONTA-CORRENTE| CÓDIGO UNIVERSAL DA CANDIDATURA À QUAL O CONTRATO ESTÁ ASSOCIADO| ACESSO

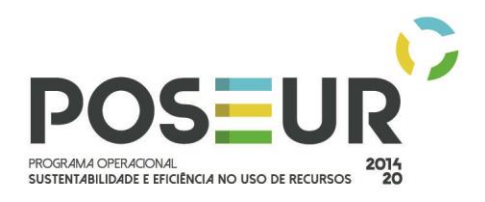

## Ficha de Operação

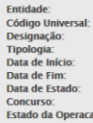

# i00000085<br>|OSEUR-02-1708-FC-000|<br>|ESTE OI 06<br>|daptação às alterações cli  $A\alpha a\beta b\alpha b\alpha b$  as attendyes climatical<br>01/10/2014<br>01/10/2014<br>01/10/2020<br>POSEUR-08-2015-99<br>Acelte pelas Entidades / Contratada

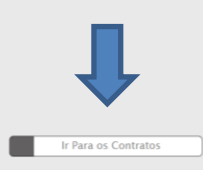

## Dados Candidatura | Beneficiários | Pedidos de Pagamento | Reprogramações

## Dados Candidatura

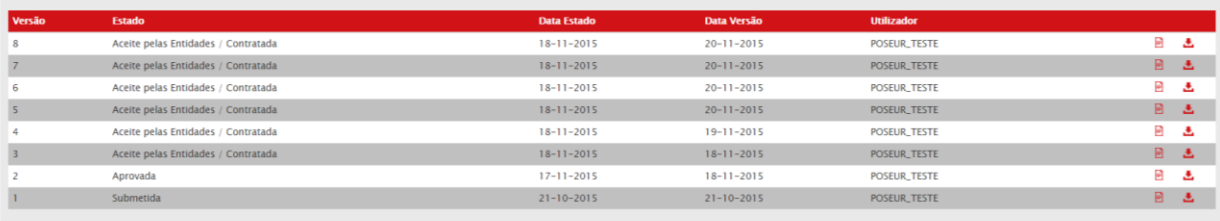

<span id="page-19-0"></span>\* Dados não aplicáveis na versão atual.

## **FIGURA 21** FICHA DA OPERAÇÃO| IR PARA OS CONTRATOS

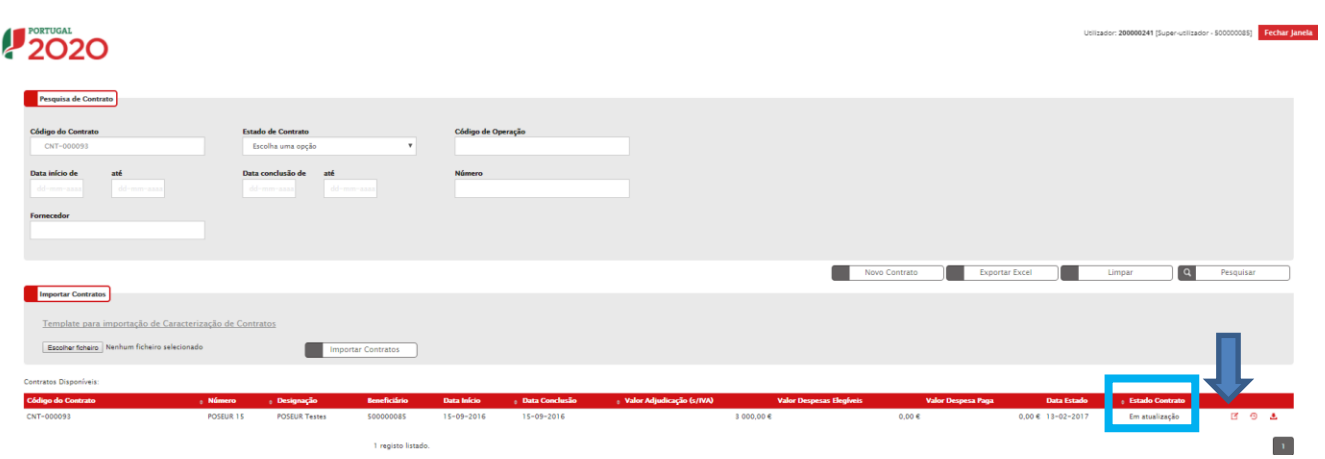

**FIGURA 22** ECRÃ COM TODOS OS CONTRATOS ASSOCIADOS À OPERAÇÃO| ESTADO EM ATUALIZAÇÃO

<span id="page-19-1"></span>Para editar o contrato, deverá clicar-se no ícone que tem a seta.

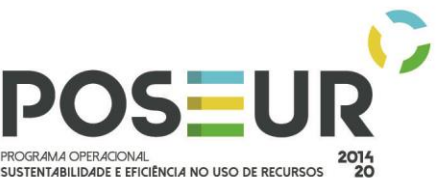

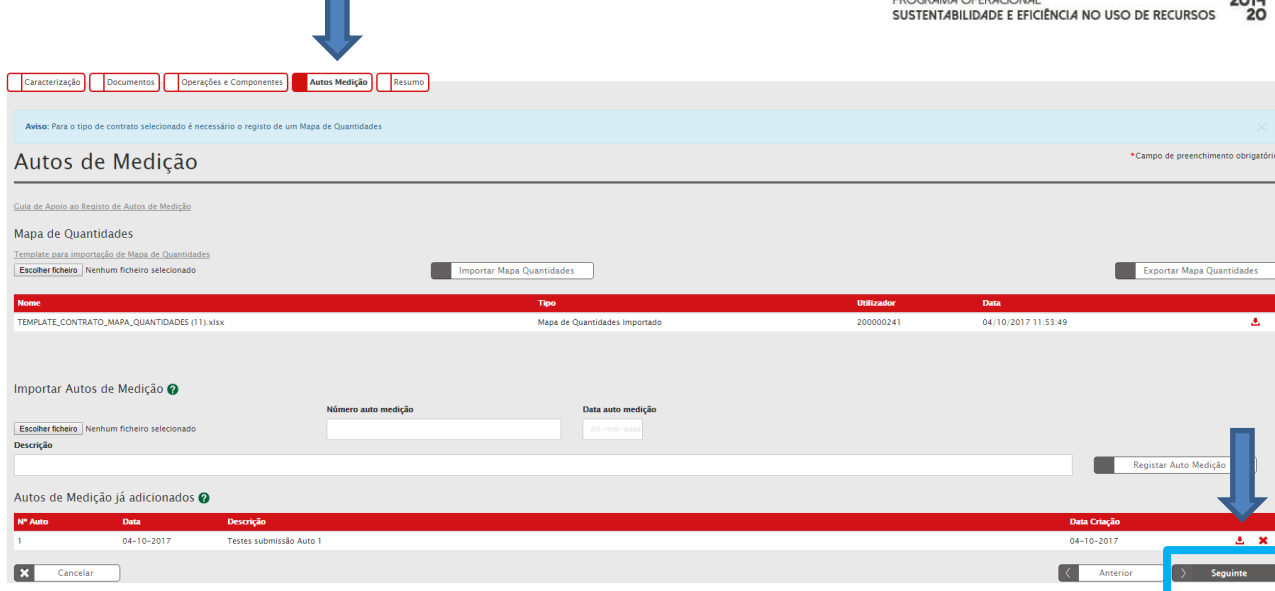

**FIGURA 23** MENU AUTOS DE MEDIÇÃO – SUBMETER AUTOS DE MEDIÇÃO

<span id="page-20-0"></span>Para carregar, **apenas** Autos de Medição nos contratos no estado Em Atualização sem submeter o contrato novamente porque o período para os esclarecimentos ou Audiência Prévia ainda está a correr, **dever-se-á carregar neste separador, preencher os campos e o** *template***, como descritos nos Ponto 1 e 2 deste manual, bastando fazer Passo Seguinte para o Auto de Medição ser submetido, não sendo necessário Submeter o contrato novamente.** A partir desse momento, no ecrã do Resumo fica registado a informação do auto submetido.

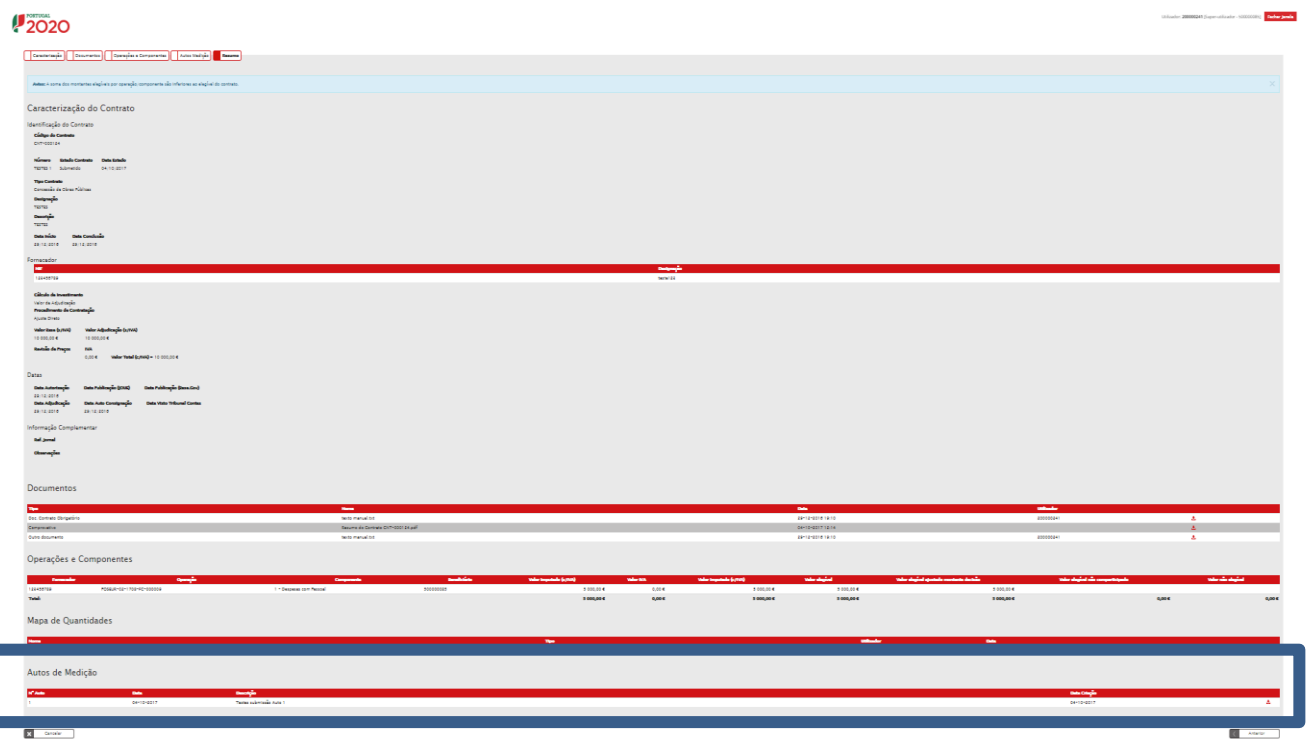

<span id="page-20-1"></span>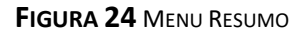

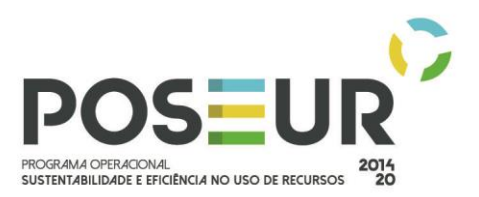

## <span id="page-21-0"></span>4.4 ESTADO VALIDADO

**Validado:** Contrato objeto de decisão da AG. É possível ao beneficiário submeter pedidos de pagamento com despesa associada a contratos no estado Validado. Pode editar e associar "Autos de Medição".

Para aceder aos contratos no estado **Validado:**

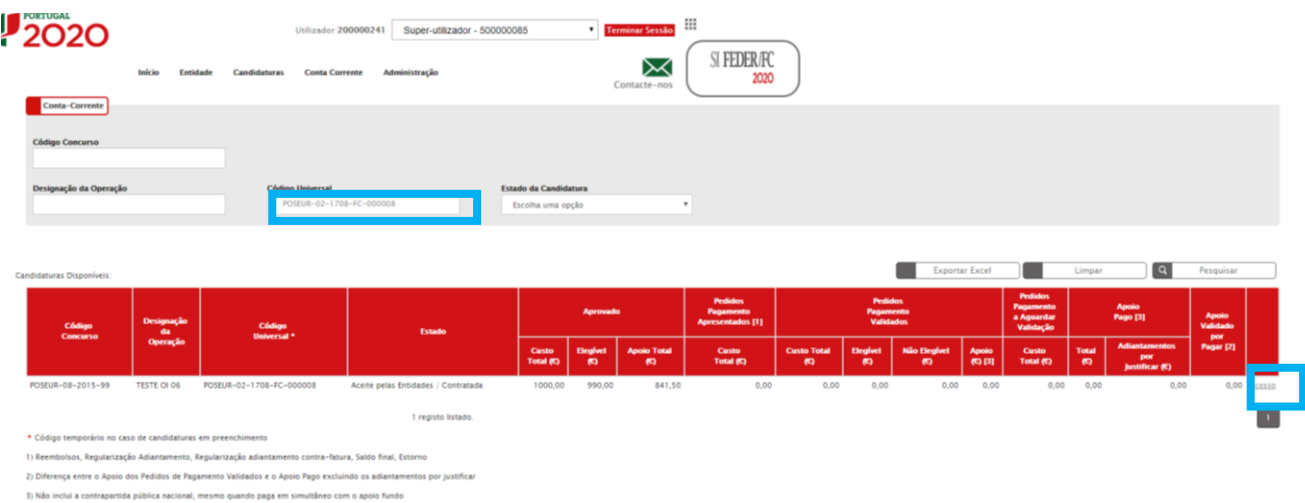

**FIGURA 25** MENU CONTA-CORRENTE| CÓDIGO UNIVERSAL DA CANDIDATURA À QUAL O CONTRATO ESTÁ ASSOCIADO| ACESSO

<span id="page-21-1"></span>

| Ficha de Operação                                                                                                    |                                                                                                    |                    |                    |                     |                      |   |
|----------------------------------------------------------------------------------------------------|----------------------------------------------------------------------------------------------------|--------------------|--------------------|---------------------|----------------------|---|
| Entidade:<br>Código Universal:<br>Designação:<br><b>Tipologia:</b><br>Data de Início:<br>Data de Fim:<br>Data de Estado:<br>Concurso:<br>Estado da Operacao: | 500000085<br>POSEUR-02-1708-FC-000008<br><b>TESTE OI 06</b><br>Adaptação às alterações climáticas<br>01/10/2014<br>01/10/2020<br>18/11/2015<br>POSEUR-08-2015-99<br>Aceite pelas Entidades / Contratada |                    |                    |                     | Ir Para os Contratos |   |
| Dados Candidatura                                                                                                    | Beneficiários<br>Pedidos de Pagamento<br>Reprogramações<br>Dados Candidatura                                                                                                    |                    |                    |                     |                      |   |
| Versão                                                                                                    | <b>Estado</b>                                                                                                    | <b>Data Estado</b> | <b>Data Versão</b> | <b>Utilizador</b>   |                      |   |
| 8                                                                                                    | Aceite pelas Entidades / Contratada                                                                                                    | $18 - 11 - 2015$   | $20 - 11 - 2015$   | POSEUR_TESTE        | B                    | 医 |
| $\overline{7}$                                                                                                    | Aceite pelas Entidades / Contratada                                                                                                    | $18 - 11 - 2015$   | $20 - 11 - 2015$   | POSEUR_TESTE        | $\mathbf{B}$         | 医 |
| 6                                                                                                    | Aceite pelas Entidades / Contratada                                                                                                    | $18 - 11 - 2015$   | $20 - 11 - 2015$   | POSEUR_TESTE        | в                    | Δ |
| 5                                                                                                    | Aceite pelas Entidades / Contratada                                                                                                    | $18 - 11 - 2015$   | $20 - 11 - 2015$   | POSEUR TESTE        | B                    | 医 |
| 4                                                                                                    | Aceite pelas Entidades / Contratada                                                                                                    | $18 - 11 - 2015$   | $19 - 11 - 2015$   | POSEUR_TESTE        | в                    | Δ |
| $\overline{\mathbf{3}}$                                                                                                    | Aceite pelas Entidades / Contratada                                                                                                    | $18 - 11 - 2015$   | $18 - 11 - 2015$   | POSEUR_TESTE        | B                    | 医 |
|                                                                                                    | Aprovada                                                                                                    | $17 - 11 - 2015$   | $18 - 11 - 2015$   | <b>POSEUR_TESTE</b> | B                    | 医 |
|                                                                                                    | Submetida                                                                                                    | $21 - 10 - 2015$   | $21 - 10 - 2015$   | POSEUR_TESTE        | $\Box$               | 区 |
|                                                                                                    | * Dados não aplicáveis na versão atual.                                                                                                    |                    |                    |                     |                      |   |

<span id="page-21-2"></span>**FIGURA 26** FICHA DA OPERAÇÃO| IR PARA OS CONTRATOS

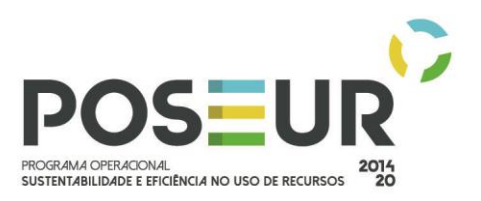

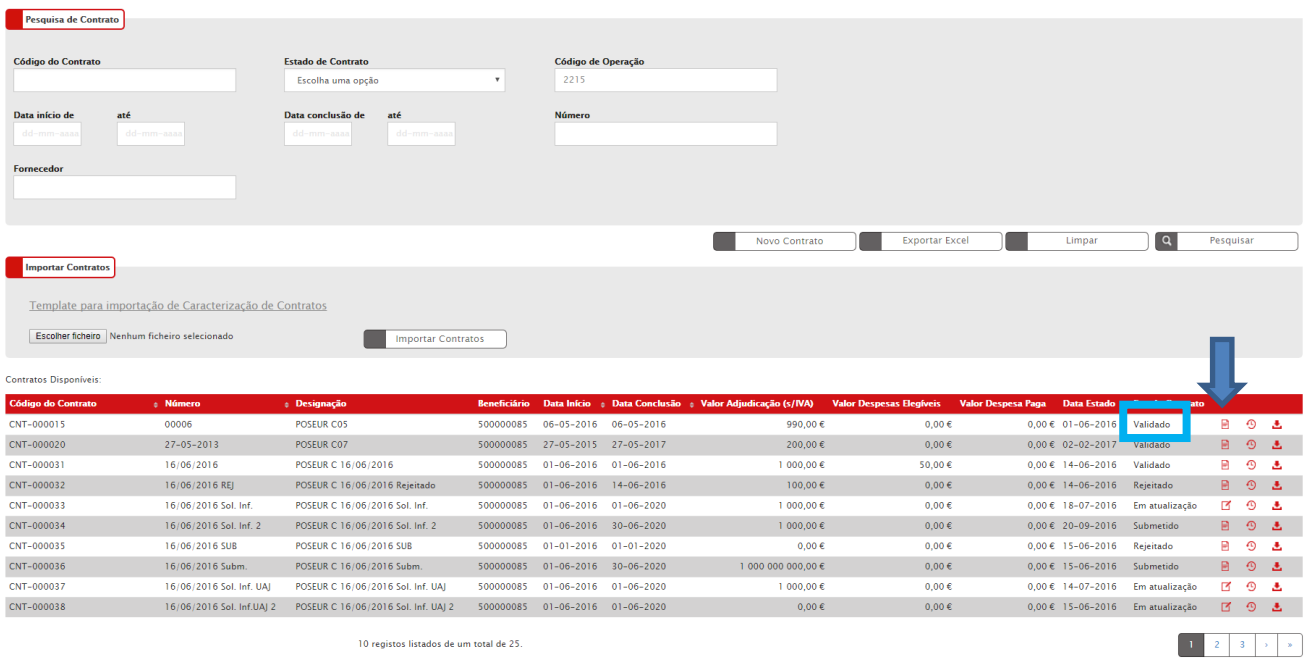

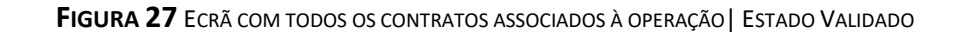

<span id="page-22-0"></span>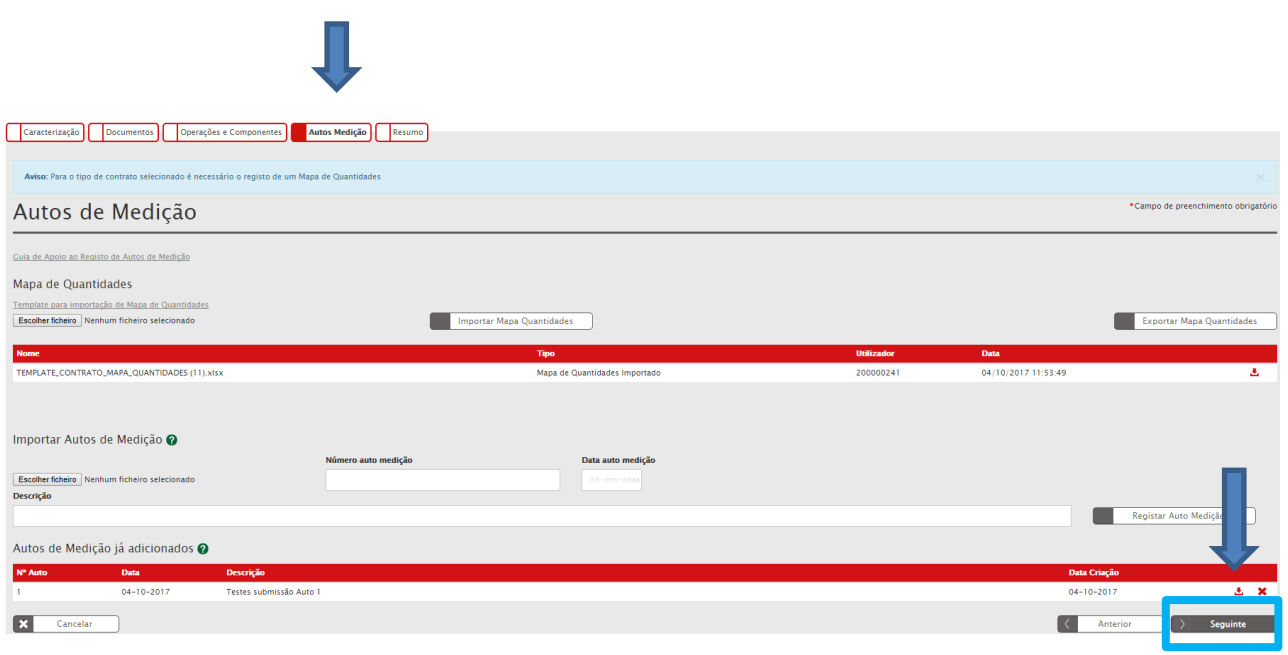

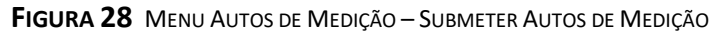

<span id="page-22-1"></span>Para editar o contrato, deverá clicar-se no ícone que tem a seta. Se o contrato estiver no estado **Validado,** só poderá editar-se o separador Autos de Medição, clicando em cima desse separador para se poder editar os respetivos campos.

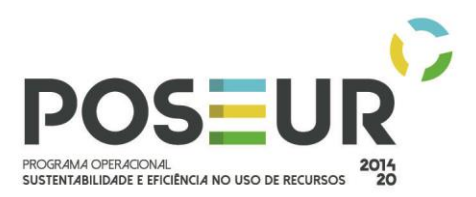

Para carregar Mapas de Quantidades e Autos de Medição nos contratos no estado Validado, conforme Pontos 1 e 2 deste Manual, **basta fazer Passo Seguinte para o Auto de Medição ser submetido.**

A partir desse momento, no ecrã do Resumo fica registado a informação do auto submetido.

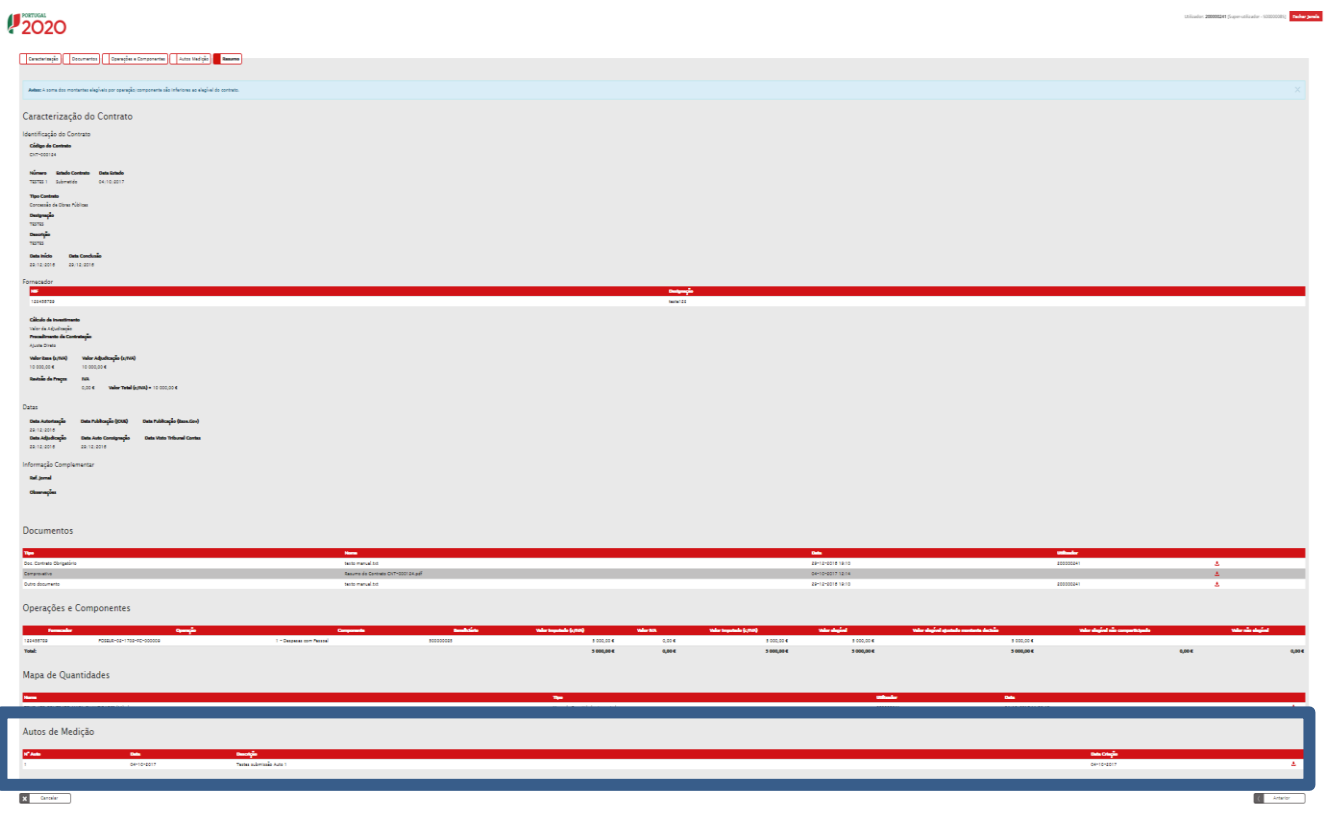

<span id="page-23-0"></span>**FIGURA 29** MENU RESUMO